# **SAMSUNG** Galaxy Ons

## SMARTPHONE

## User Manual

Please read this manual before operating your device and keep it for future reference.

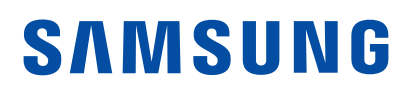

## Legal Notices

**WARNING!** This product contains chemicals known to the State of California to cause cancer, birth defects, or other reproductive harm. For more information, please call 1-800-SAMSUNG (726-7864).

## Intellectual Property

All Intellectual Property, as defined below, owned by or which is otherwise the property of Samsung or its respective suppliers relating to the SAMSUNG Phone, including but not limited to, accessories, parts, or software relating thereto (the "Phone System"), is proprietary to Samsung and protected under federal laws, state laws, and international treaty provisions. Intellectual Property includes, but is not limited to, inventions (patentable or unpatentable), patents, trade secrets, copyrights, software, computer programs, and related documentation and other works of authorship. You may not infringe or otherwise violate the rights secured by the Intellectual Property. Moreover, you agree that you will not (and will not attempt to) modify, prepare derivative works of, reverse engineer, decompile, disassemble, or otherwise attempt to create source code from the software. No title to or ownership in the Intellectual Property is transferred to you. All applicable rights of the Intellectual Property shall remain with SAMSUNG and its suppliers.

#### Open Source Software

Some software components of this product incorporate source code covered under GNU General Public License (GPL), GNU Lesser General Public License (LGPL), OpenSSL License, BSD License and other open source licenses. To obtain the source code covered under the open source licenses, please visit: [opensource.samsung.com](http://opensource.samsung.com)

## Disclaimer of Warranties; Exclusion of Liability

EXCEPT AS SET FORTH IN THE EXPRESS WARRANTY CONTAINED ON THE WARRANTY PAGE ENCLOSED WITH THE PRODUCT, THE PURCHASER TAKES THE PRODUCT "AS IS", AND SAMSUNG MAKES NO EXPRESS OR IMPLIED WARRANTY OF ANY KIND WHATSOEVER WITH RESPECT TO THE PRODUCT, INCLUDING BUT NOT LIMITED TO THE MERCHANTABILITY OF THE PRODUCT OR ITS FITNESS FOR ANY PARTICULAR PURPOSE OR USE; THE DESIGN, CONDITION OR QUALITY OF THE PRODUCT; THE PERFORMANCE OF THE PRODUCT; THE WORKMANSHIP OF THE PRODUCT OR THE COMPONENTS CONTAINED THEREIN; OR COMPLIANCE OF THE PRODUCT WITH THE REQUIREMENTS OF ANY LAW, RULE, SPECIFICATION OR CONTRACT PERTAINING THERETO. NOTHING CONTAINED IN THE INSTRUCTION MANUAL SHALL BE CONSTRUED TO CREATE AN EXPRESS OR IMPLIED WARRANTY OF ANY KIND WHATSOEVER WITH RESPECT TO THE PRODUCT. IN ADDITION, SAMSUNG SHALL NOT BE LIABLE FOR ANY DAMAGES OF ANY KIND RESULTING FROM THE PURCHASE OR USE OF THE PRODUCT OR ARISING FROM THE BREACH OF THE EXPRESS WARRANTY, INCLUDING INCIDENTAL, SPECIAL OR CONSEQUENTIAL DAMAGES, OR LOSS OF ANTICIPATED PROFITS OR BENEFITS.

#### Modification of Software

SAMSUNG IS NOT LIABLE FOR PERFORMANCE ISSUES OR INCOMPATIBILITIES CAUSED BY YOUR EDITING OF REGISTRY SETTINGS, OR YOUR MODIFICATION OF OPERATING SYSTEM SOFTWARE.

USING CUSTOM OPERATING SYSTEM SOFTWARE MAY CAUSE YOUR DEVICE AND APPLICATIONS TO WORK IMPROPERLY. YOUR CARRIER MAY NOT PERMIT USERS TO DOWNLOAD CERTAIN SOFTWARE, SUCH AS CUSTOM OS.

### Samsung KNOX

Samsung KNOX™ is Samsung's security platform and is a mark for a Samsung device tested for security with enterprise use in mind. Additional licensing fee may be required. For more information about KNOX, please refer to: [samsung.com/us/knox](http://www.samsung.com/us/knox) [041516]

## Samsung Electronics America (SEA), Inc.

#### Address:

85 Challenger Road Ridgefield Park, New Jersey 07660

Phone: 1-800-SAMSUNG (726-7864)

Internet Address: [samsung.com](http://www.samsung.com)

©2016 Samsung Electronics America, Inc. Samsung, Samsung Galaxy, and Samsung Milk Music are all trademarks of Samsung Electronics Co., Ltd.

Other marks are the property of their respective owners.

Note: Screen images are simulated. Appearance of device may vary.

#### Do you have questions about your Samsung Mobile Device?

For 24 hour information and assistance, we offer a new FAQ/ARS System (Automated Response System) at: [samsung.com/us/support](http://www.samsung.com/us/support)

The actual available capacity of the internal memory is less than the specified capacity because the operating system and default applications occupy part of the memory. The available capacity may change when you upgrade the device.

#### Legal Information

Important legal information can be accessed in writing on the mobile device or at [samsung.com](http://www.samsung.com)

#### READ THIS INFORMATION BEFORE USING YOUR MOBILE DEVICE.

Samsung Limited Warranty - This product is covered under the applicable Samsung Limited Warranty INCLUDING ITS DISPUTE RESOLUTION PROCEDURE and your right to opt out of arbitration within 30 calendar days of the first consumer purchase. You may opt out by either sending an email to [optout@sea.samsung.com](mailto:optout%40sea.samsung.com?subject=Arbitration%20Opt-Out) with the subject line "Arbitration Opt-Out" or by calling 1-800-SAMSUNG (726-7864). For more detailed procedures, please refer to the "Dispute Resolution Procedures and Arbitration and Opt-Out" section of the Limited Warranty.

Full written terms and detailed information about the warranty and obtaining service are available on the device at: Settings > About device > Legal information > Samsung legal or you may access the online version of the Health/Safety and Warranty guide for your device at:

#### English [samsung.com/us/Legal/Phone-HSGuide](http://www.samsung.com/us/Legal/Phone_HSGuide)

Spanish [samsung.com/us/Legal/Phone-HSGuide-SP](http://www.samsung.com/us/Legal/Phone_HSGuide_SP)

The online version of the **End User License** Agreement (EULA) for your device can be found online at: [samsung.com/us/Legal/SamsungLegal-EULA4](http://www.samsung.com/us/Legal/SamsungLegal-EULA4)

## **Table of Contents**

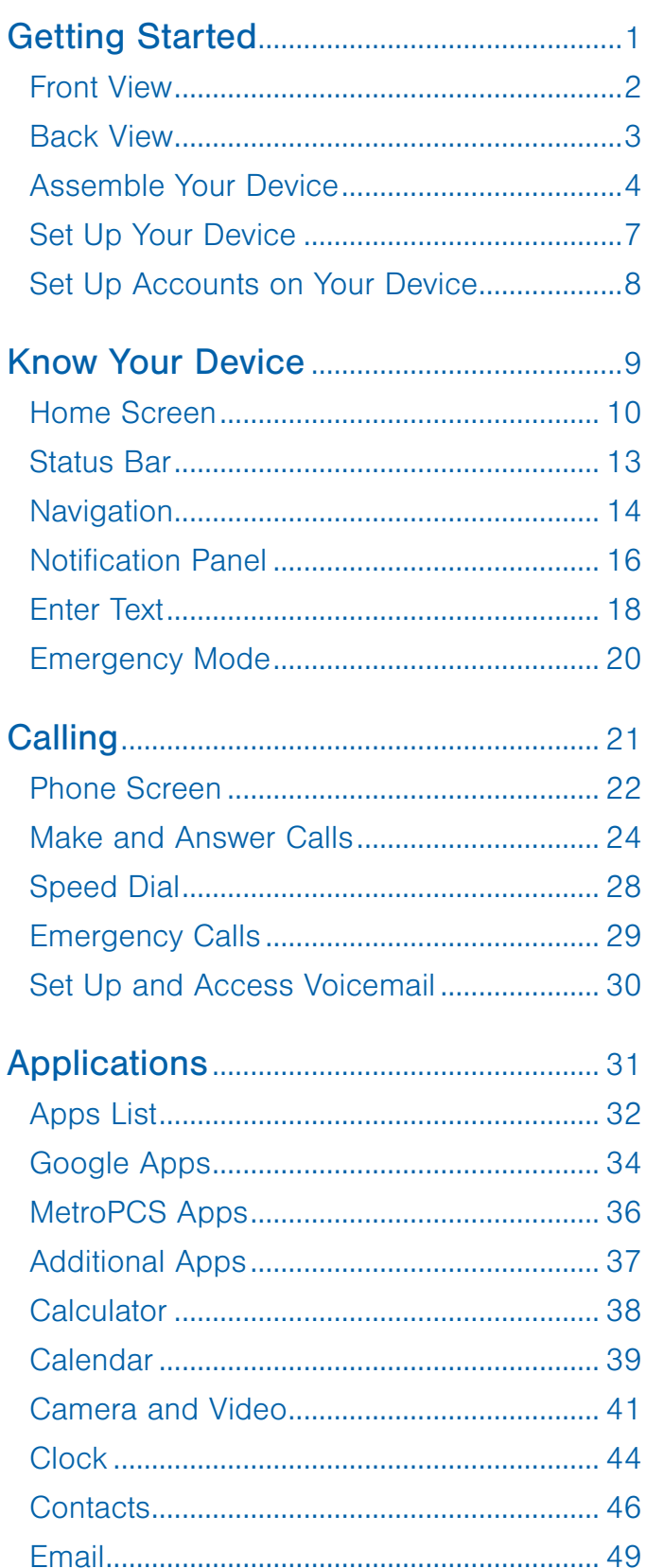

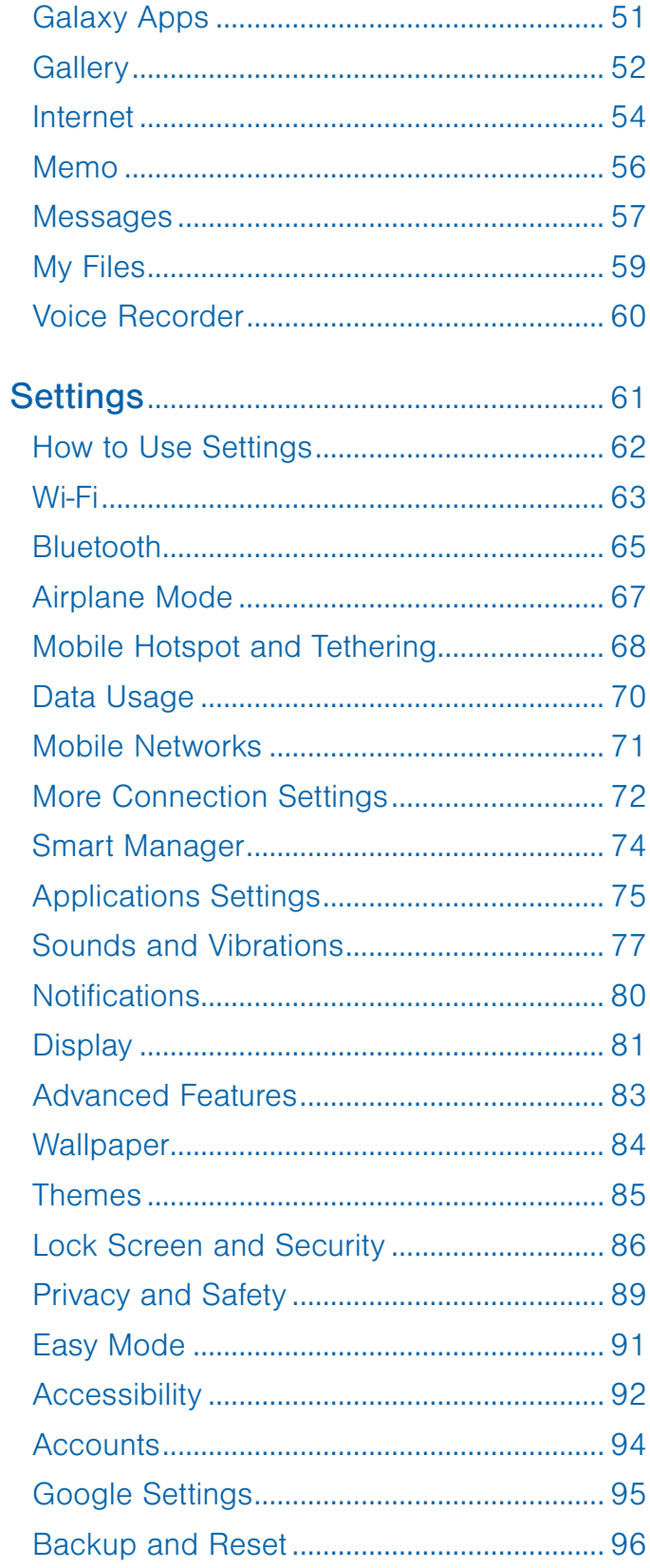

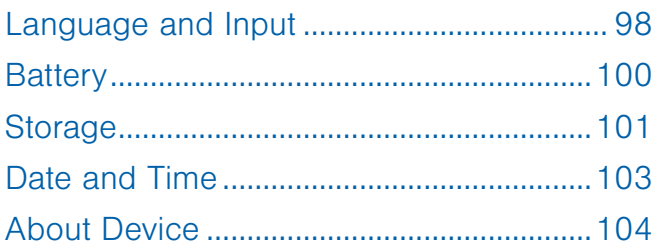

# <span id="page-5-0"></span>Getting Started

Learn about your mobile device hardware, assembly procedures, and how to get started using your new device.

## <span id="page-6-0"></span>Front View

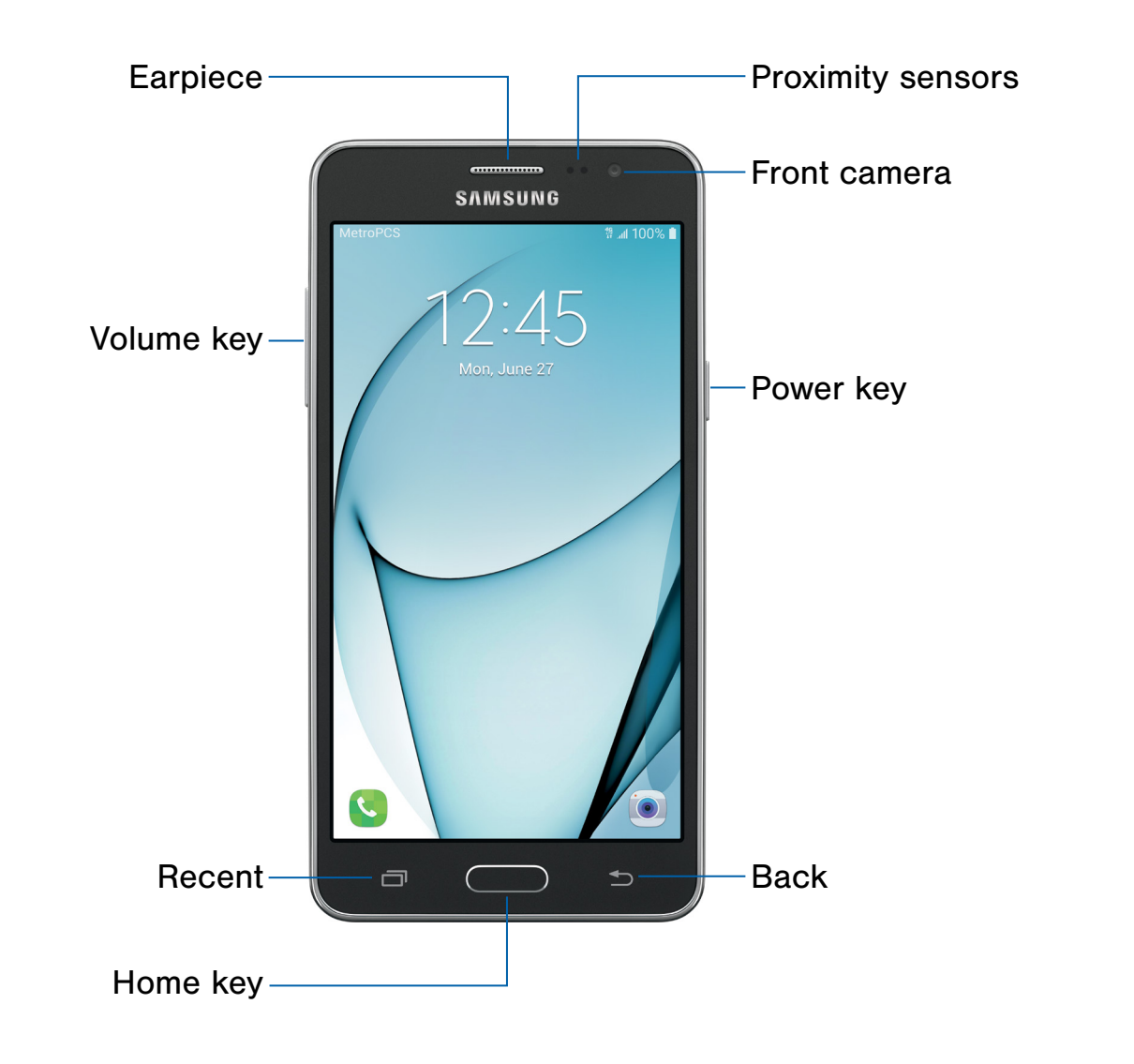

- Proximity sensors: Detect the presence of objects near the device.
- Front camera: Take self-portraits and record videos of yourself.
- Power key: Press and hold to turn the device on or off, restart it, or for quick access to Emergency mode. Press to lock or wake up the screen.
- Back: Return to the previous screen or close a dialog box, menu, or keyboard.
- Home key: Return to the Home screen.
- Recent: Tap to display recent apps.
- Volume key: Adjust the volume of your device's sounds and audio playback.
- Earpiece: Listen to a call.

## <span id="page-7-0"></span>Back View

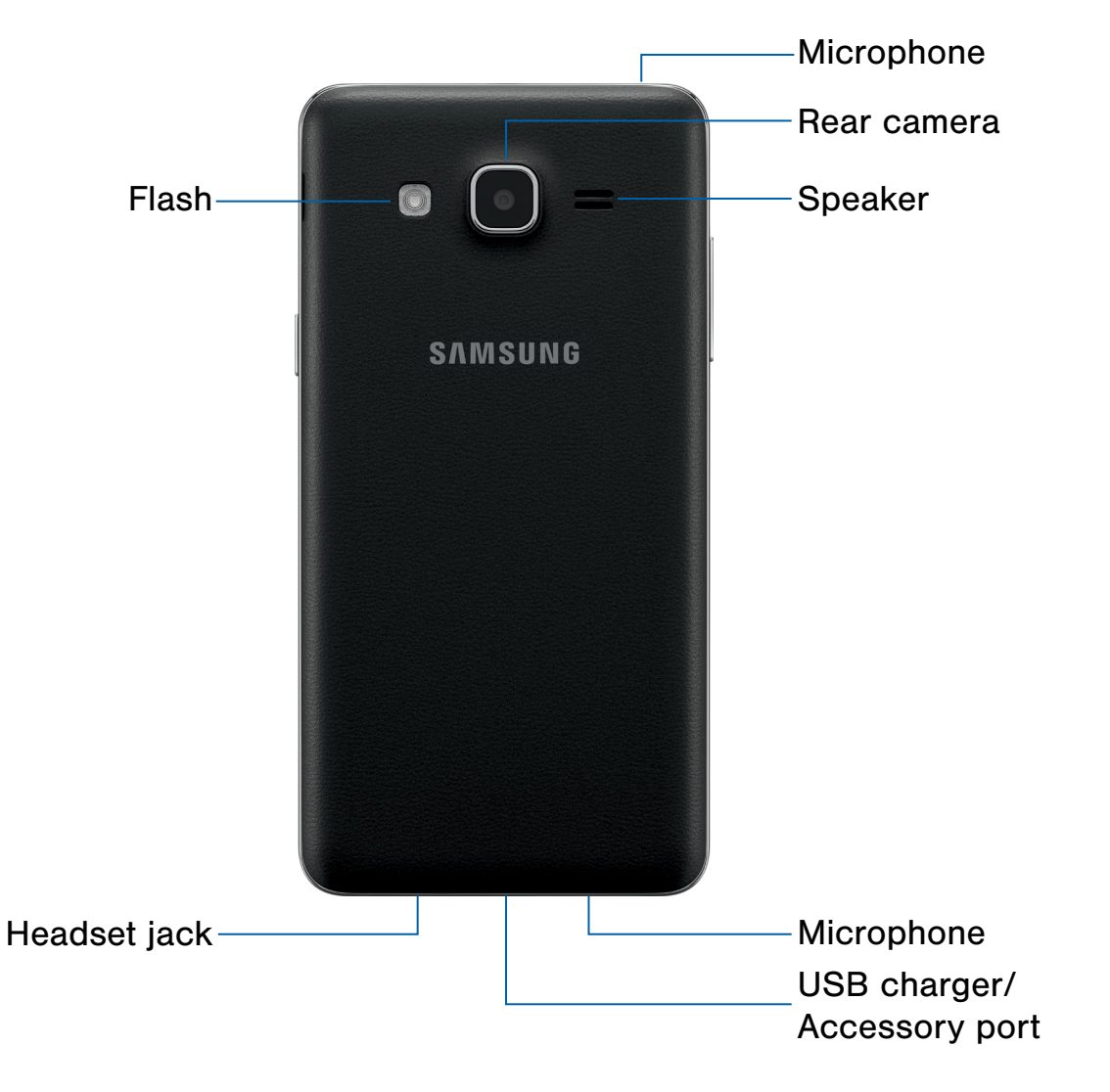

- Microphone: Record audio and detect voice commands.
- Rear camera: Take pictures and record videos.
- Speaker: Play music and other sounds.
- USB charger/Accessory port: Connect the USB charger (included) and other optional accessories (not included).
- Headset jack: Connect an optional headset (not included).
- Flash: Illuminate subjects in low-light environments when taking a photo or recording video.

## <span id="page-8-0"></span>Assemble Your Device

This section helps you to assemble your device.

### Remove the Back Cover

1. Remove the back cover using the slot on the top left of your device.

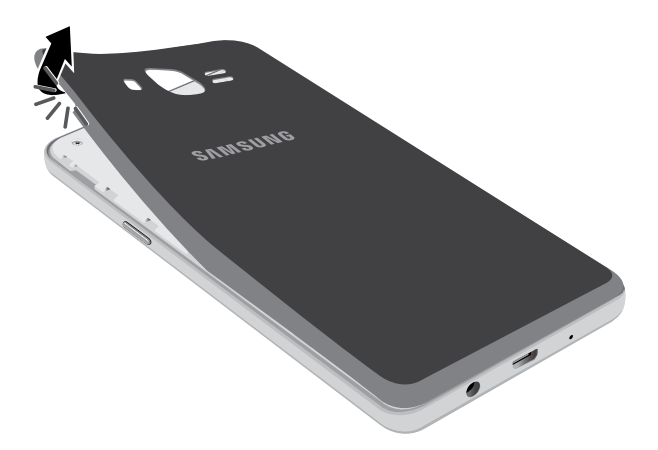

2. Lift the cover up and to the right of the device.

**Warning:** Do not bend or twist the back cover excessively. Doing so may damage the cover.

### Install the SIM Card

When you subscribe to a cellular network, you are provided with a plug-in SIM card. During activation, your SIM card is loaded with your subscription details, such as your Personal Identification Number (PIN), available optional services, and other features.

Warning: Please be careful when handling the SIM card to avoid damaging it. Keep all SIM cards out of reach of small children.

Note: The SIM card slot is located below the micro SD card slot.

- ► Carefully slide the SIM card into the SIM card slot.
	- Make sure that the card's gold contacts face down into the device and that the card is positioned as shown.

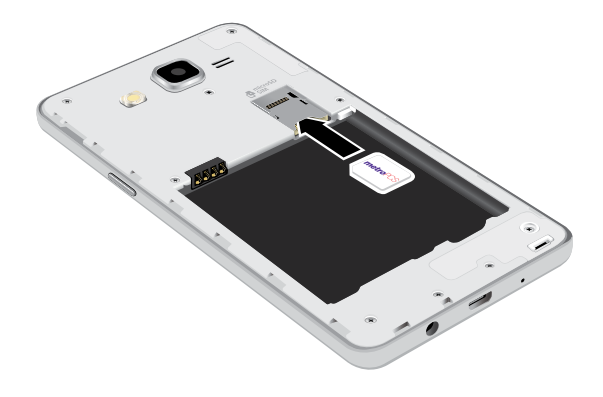

**Caution:** If the SIM card is not inserted correctly, the device cannot detect it. Reorient the SIM card and place it back into the slot if it is not detected.

### Install a Memory Card

You can also install an optional microSD™ or microSDHC™ memory card (not included) to add more memory space to your device.

Note: A memory card can be installed at any time. It is not necessary to install it prior to using the device.

Note: The micro SD card slot is located above the SIM card slot.

► Slide the memory card into the slot with the gold contacts facing down.

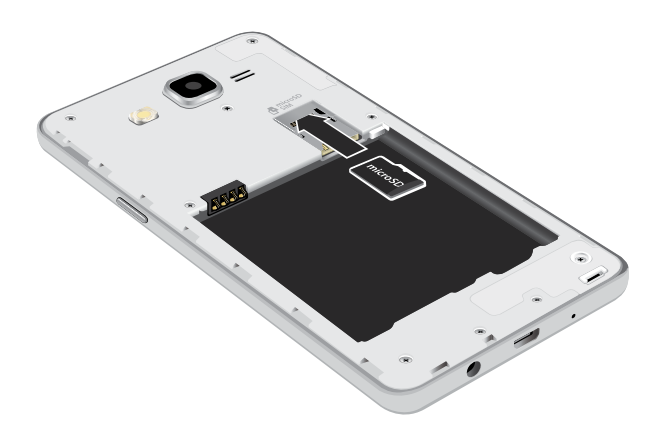

## Install the Battery

You can install a replacement battery.

1. Insert the battery into the opening on the back of the device, making sure the connectors align.

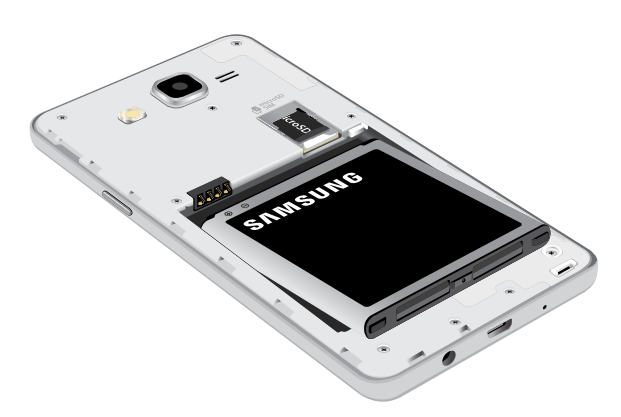

## Replace the Back Cover

Close the back cover before using the device.

1. Place the back cover onto the back of the device and press down.

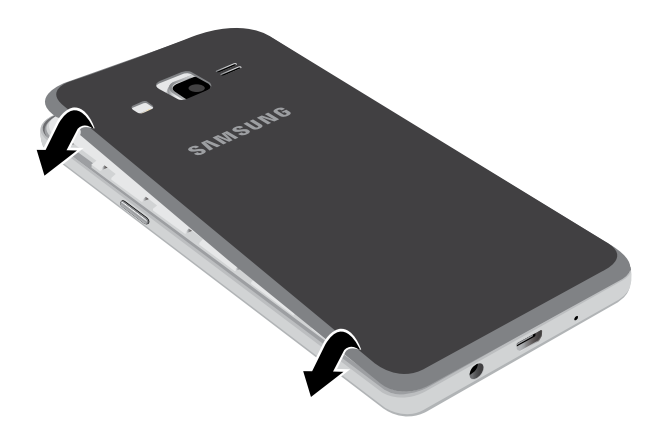

2. Press along the edge of the back cover until you have a secure seal.

## Charge the Battery

Your device is powered by a rechargeable, standard Li-Ion battery. A USB charger (charging head and USB cable) is included with the device for charging the battery from any standard outlet.

The battery comes partially charged. A fully discharged battery requires up to four hours of charge time. You can use the device while charging.

Note: It is recommended you fully charge the battery before using your device for the first time.

**Caution:** Use only charging devices and batteries approved by Samsung. Samsung accessories are designed for your device to maximize battery life. Using other accessories may invalidate your warranty and may cause damage.

2. Gently press down to secure the battery.

1. Insert the USB cable into the USB charger/ Accessory port.

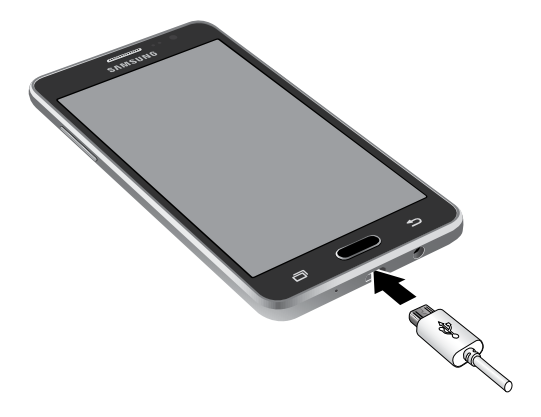

- 2. Connect the USB cable to the charging head, and then plug the charging head into a standard outlet.
- 3. Unplug the charging head from the outlet and remove the USB cable from the device when charging is complete.

#### When to Charge the Battery

When the battery is low and only a few minutes of operation remain, the device sounds a warning tone at regular intervals.

In this condition, your device conserves its remaining battery power by dimming the screen.

When the battery level becomes too low, the device automatically turns off.

For a quick check of your battery level:

► View the battery charge indicator located in the top right corner of your device's display. A solid color  $(\lceil \rceil)$  indicates a full charge.

You can also choose to display a percentage value. Viewing a percentage value can provide a better idea of the remaining charge on the battery. For more information, see [Battery](#page-104-1).

## <span id="page-11-0"></span>Set Up Your Device

### Turn Your Device On or Off

The instructions below explain how to turn your device on or off.

#### Turn the Device On

To turn the device on:

▶ Press and hold the Power key until the device turns on.

#### Turn the Device Off

To turn the device off:

- 1. Press and hold the Power key until the Device options menu is displayed.
- 2. Tap Power off, and confirm if prompted.

#### Reset the Device

If your device stops responding to taps or finger gestures and you are unable to turn it off, you can reset your device.

► Press and hold the Power key and the Volume down key at the same time for more than seven seconds.

### Initial Set Up

The first time you turn your device on, a Welcome screen is displayed. It guides you through the basics of setting up your device.

Follow the prompts to choose a default language, connect to a Wi-Fi® network, set up accounts, choose location services, learn about your device's features, and more.

Note: TalkBack provides voice prompts and descriptions of items on the screen to improve accessibility. During setup, you can enable or disable TalkBack by pressing the **Home** key quickly three times.

#### Secure Your Device

Use your device's screen lock features to secure your device.

#### Lock the Device

By default, the device locks automatically when the screen times out.

To lock the device:

▶ Press the **Power** key.

#### Unlock the Device

The default Screen lock on your device is Swipe.

Note: To choose a more secure screen lock, see [Set a Screen Lock](#page-90-1).

To unlock the device:

► Press the Power key or Home key, and then drag your finger across the screen.

## <span id="page-12-0"></span>Set Up Accounts on Your Device

### Samsung Account

Create a Samsung account for access to Samsung content and apps on your device. When you turn on your device for the first time, set up your existing Samsung account or create a new Samsung account.

– or –

To create a new Samsung account or set up your Samsung account on your device at any time, use Accounts settings. For more information, see [Accounts](#page-98-1).

- 1. From a Home screen,  $\tan \left( \frac{111}{100} \right)$  **Apps > Settings** > Accounts.
- 2. Tap  $\left(\frac{1}{2}\right)$  Add account > Samsung account.

### Google Account

Your new device uses your Google™ Account to fully utilize its Android™ features, including Gmail™, Google Hangouts™, and the Google Play™ store.

When you turn on your device for the first time, set up your existing Google Account or create a new Google Account.

 $-$  or  $-$ 

To create a new Google Account or set up your Google Account on your device at any time, use Accounts settings. For more information, see [Accounts](#page-98-1).

- 1. From a Home screen,  $\tan \left( \frac{111}{100} \right)$  Apps >  $\odot$  Settings > Accounts.
- 2. Tap  $(+)$  Add account > Google.

### Factory Reset Protection

When you sign in to a Google Account on your device, Factory Reset Protection is turned on. Factory Reset Protection (FRP) prevents other people from using your device if it is reset to factory settings without your permission. For example, if your device is lost or stolen and a factory data reset is performed, only someone with your Google Account username and password can use the device.

You will not be able to access the device after a factory data reset if you do not have your Google Account username and password. For more information, see [Factory Data Reset.](#page-101-0)

**Caution:** You should remove your Google Account before shipping your device to Samsung or any other service provider for service and before resetting the device to factory settings.

#### Enable Factory Reset Protection

Adding a Google Account to your device automatically turns on the Factory Reset Protection (FRP) security feature. For more information, see [google.com.](http://www.google.com)

#### Disable Factory Reset Protection

To disable FRP, remove all Google Accounts from the device.

- 1. From a Home screen,  $tan (iii)$  Apps > **C** Settings.
- 2. Tap Accounts > Google.
	- If you have more than one Google Account set up on your device, tap the Google Account you want to remove.
- 3. Tap More > Remove account.

# <span id="page-13-0"></span>Know Your Device

Learn some of the key features of your mobile device, including the screens and icons, as well as how to navigate the device and enter text using the keyboard.

Warning: Please note that a touch screen responds best to a light touch from the pad of your finger or a capacitive stylus. Using excessive force or a metallic object when pressing on the touch screen may damage the tempered glass surface and void the warranty.

## <span id="page-14-0"></span>Home Screen

The Home screen is the starting point for using your device.

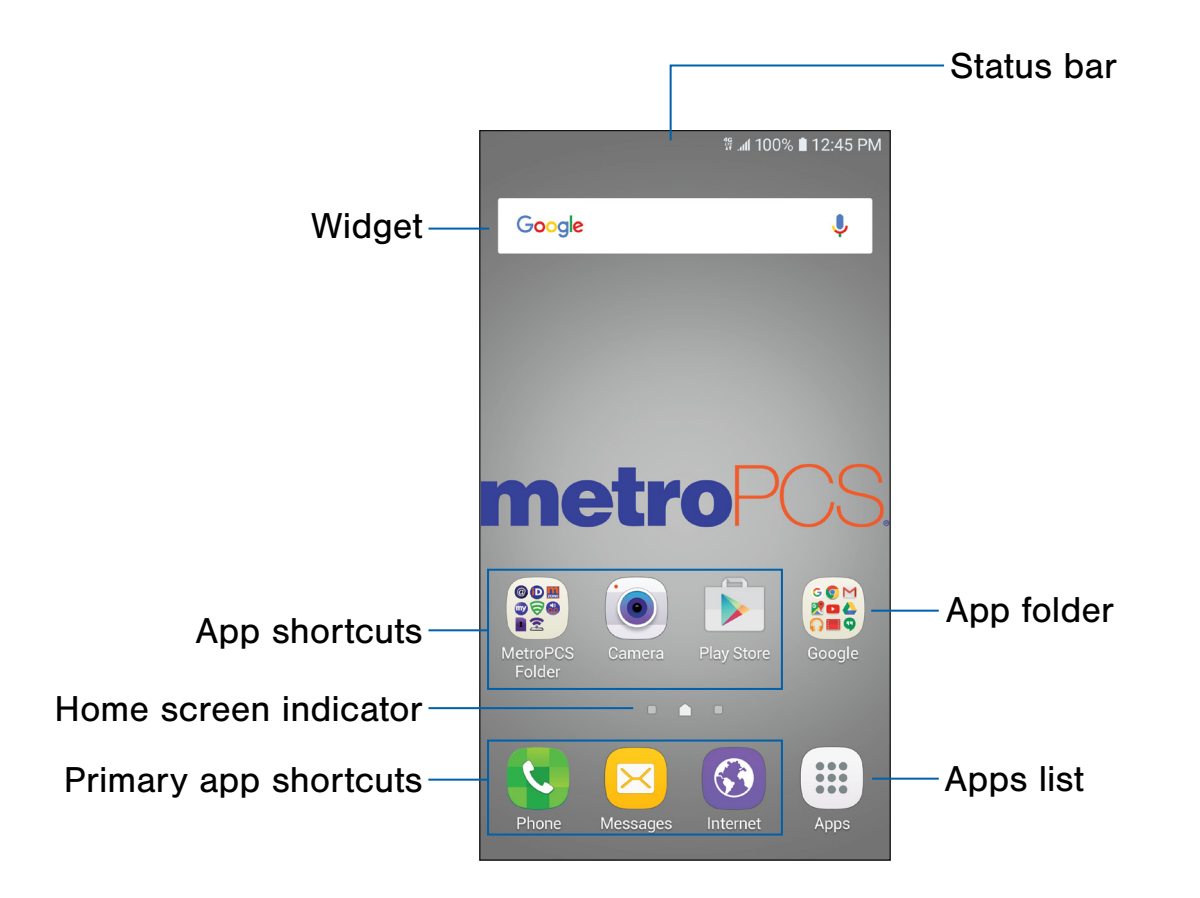

- Status bar: Displays device status icons (right) and notification icons (left). For more information, see [Status Bar.](#page-17-1)
- App folder: Groups multiple apps into a folder.
- Apps list: Allows quick access to all of your applications.
- Primary app shortcuts: Displays these shortcuts on all Home screens.
- Home screen indicator: Indicates which Home screen is currently visible.
- App shortcuts: Launches your favorite applications.
- Widget: Runs as a simple application extension (not a shortcut) on a Home screen.

Customize your Home screens by adding application shortcuts, widgets, folders, and custom wallpapers.

To access Home screen manager:

► From a Home screen, pinch the screen.

– or –

Touch and hold an empty space on the screen.

### Manage Home Screens

Your device comes with multiple Home screens to hold app shortcuts and widgets. You can add, remove, change the order of screens, as well as choose a different main Home screen.

- 1. From a Home screen, pinch the screen.
- 2. Use these options to manage screens:
	- Add a screen: Swipe to the end of the screens, and then tap  $+$  Add.
	- Remove a screen: Touch and hold a screen, and then drag it to  $\overline{m}$  Remove.
	- Set a screen as the main Home screen: Tap **Main Home screen** at the top of a screen. This screen is displayed when you press the Home key.
	- Change the order of screens: Touch and hold a screen, and then drag it to a new position.

#### **Wallpapers**

Change the look of the Home and Lock screens with wallpaper. You can display a favorite picture or choose from preloaded wallpapers.

- 1. From a Home screen, pinch the screen.
- 2. Tap Wallpapers to customize.

For more information, see [Wallpaper.](#page-88-1)

To access Wallpaper settings:

► From a Home screen, tap **a** Apps > **8** Settings > Wallpaper.

### **Widgets**

Widgets are simple application extensions that run on a Home screen. There are many kinds of widgets, including links to a specific contact, Internet bookmarks, Gmail and email accounts, and many others.

#### Add a Widget to a Home Screen

You can add a widget to a Home screen.

- 1. From a Home screen, pinch the screen.
- 2. Tap Widgets.
- 3. Touch and hold a widget, drag it to a Home screen, and release it.

#### Remove a Widget

You can remove a widget that you added to a Home screen.

- 1. From a Home screen, touch and hold a widget to release it.
- 2. Drag the widget to  $\overline{m}$  Remove and release it.

Note: Removing a widget does not delete the widget, it just removes the widget from the Home screen.

### Themes

Set visual themes for all system screens and icons on your device.

- 1. From a Home screen, pinch the screen.
- 2. Tap Themes to customize.

For more information, see [Themes](#page-89-1).

To access Theme settings:

► From a Home screen, tap  $\left( \mathbb{H}\right)$  Apps >  $\odot$  Settings > Themes.

### Screen Grid

Change the number of icons that can be placed on each Home screen by changing the Screen grid dimensions.

- 1. From a Home screen, pinch the screen.
- 2. Tap Screen grid.
- 3. Tap a dimension option  $(4 \times 4, 4 \times 5, \text{ or } 5 \times 5)$ to preview its appearance. The numbers indicate how many icons can be placed horizontally by how many icons can be placed vertically.
- 4. Tap **Apply** to apply the selected dimensions.

### App Shortcuts

You can use app shortcuts to launch an app from any Home screen.

#### Add a Shortcut to a Home Screen

You can add a shortcut to a Home screen.

- 1. From a Home screen,  $\tan \theta$  ... Apps.
- 2. Touch and hold an app shortcut, drag it to a Home screen, and then release it.

#### Remove a Shortcut

You can remove a shortcut that you added to a Home screen.

- 1. Touch and hold an app shortcut to release it.
- 2. Drag the app shortcut to  $\overline{m}$  Remove and release it.

Note: Removing a shortcut does not delete the app, it just removes the shortcut from the Home screen.

## Folders

Place folders on a Home screen to organize items.

#### Create a Folder

You can create an app folder on a Home screen.

- 1. From a Home screen, touch and hold an app shortcut and drag it on top of another app shortcut until a highlighted box appears.
- 2. Release the app shortcut to create the folder.
	- Enter folder name: Enter a name for the folder.
	- **Palette:** Change the color.
	- **Add application**: Place more apps in the folder. Tap apps to select them, and then tap Add.
- 3. Tap anywhere outside of the folder to close it.
	- To add more apps, touch and hold an app shortcut and drag it to the folder.

#### Remove a Folder from a Home Screen

You can remove a folder that you added to a Home screen.

- 1. Touch and hold the folder until it detaches.
- 2. Drag the folder to  $\overline{m}$  Remove and release it.

## <span id="page-17-1"></span><span id="page-17-0"></span>Status Bar

The Status bar at the top of the Home screen provides device information (such as network status, battery charge, and time) on the right side and notification alerts on the left.

#### Status Icons

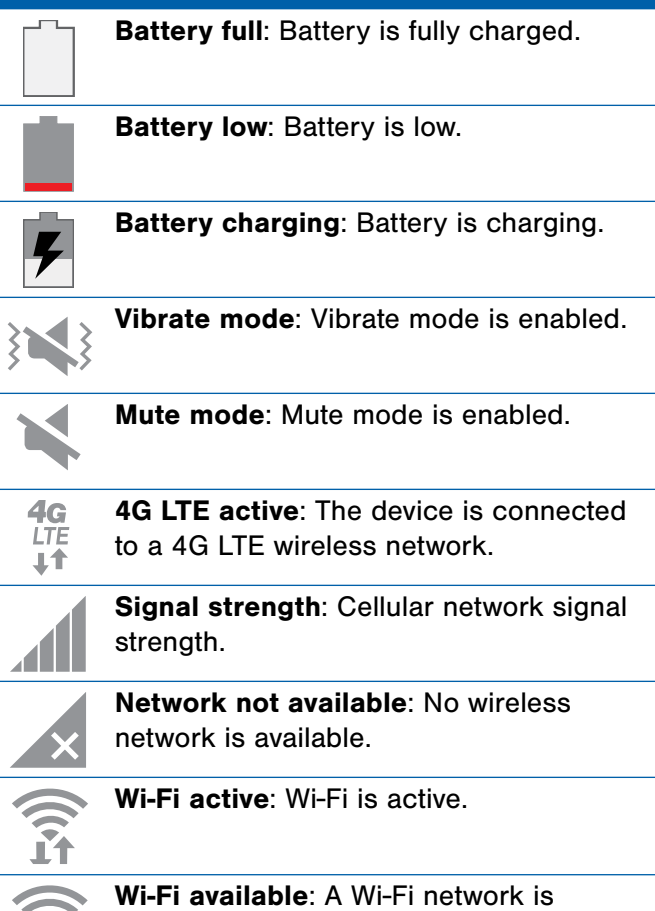

available.

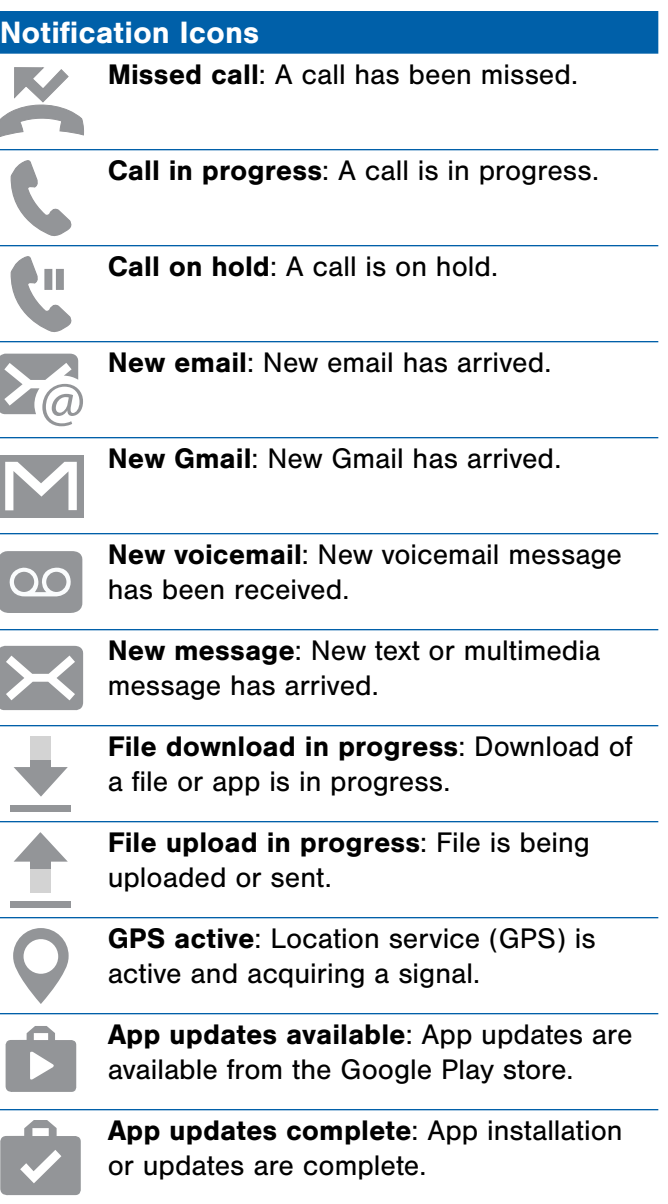

## <span id="page-18-0"></span>**Navigation**

Learn the basics for how to navigate through your device.

## Touchscreen Navigation

Use the following motions and gestures on your touchscreen to navigate the device.

#### Tap

Lightly tap items to select or launch them.

- Tap the keyboard to enter characters or text.
- Tap an item to select it.
- Tap an app shortcut to launch the application.

#### Touch and Hold

Touch and hold items on the screen to activate them.

- Touch and hold a widget on a Home screen to move it.
- Touch and hold a field to display a pop-up menu of options.

#### Swipe

Lightly drag your finger vertically or horizontally across the screen.

- Swipe the screen to unlock the device.
- Swipe the screen to scroll through the Home screens or menu options.

#### Drag

Touch and hold an item, and then move it to a new location.

- Drag an app shortcut to add it to a Home screen.
- Drag a widget to place it in a new location on a Home screen.

#### Pinch and Spread

Pinch the screen using your thumb and forefinger or spread by moving your fingers apart.

- Pinch the screen to zoom out while viewing a picture or a web page.
- Spread your fingers on the screen to zoom in while viewing a picture or a web page.

## Common Options

The device uses basic command options to perform common actions.

- More: Tap to view more menu options for a screen. This often allows you to select items to delete or share.
- Delete: Tap to select items to delete.
- Share: Tap to select items to share, and then choose a sharing method.
- Edit: Tap to customize the screen.
- On/Off button: Tap to turn the option on  $($   $\circ$ <sup>0</sup> $\circ$ ) or  $off (OF)$ .
- Checkbox: Tap to enable or select. When enabled, a checkmark is displayed. You can often tap a checkbox at the top of the screen to select all.
- Wenu: Tap to view available options for the field.

## <span id="page-20-0"></span>Notification Panel

Notification icons on the Status bar display calendar events, device status, and more. For details, open the Notification panel.

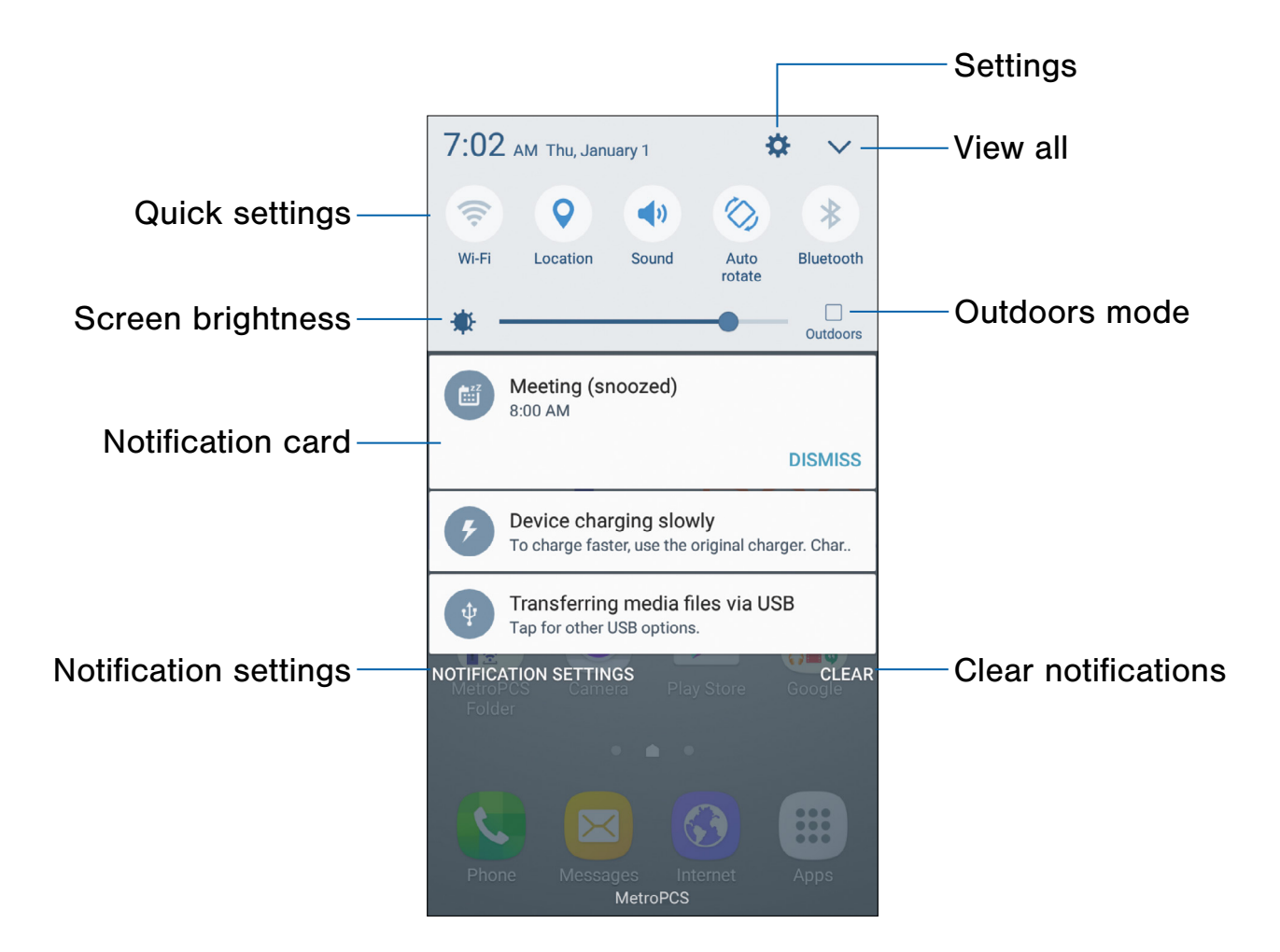

- Settings: Display the Settings screen.
- View all: See all available Quick settings.
- Outdoors mode: Temporarily adjust screen brightness for the outdoors.
- Clear notifications: Clear all notifications.
- Notification settings: Enable or disable notifications from each app. For more information, see [Notifications](#page-84-1).
- Notification card: View details about a notification.
- Screen brightness: Adjust screen brightness.
- Quick settings: Quickly enable or disable a feature.

### View the Notification Panel

You can access the Notification panel from any Home screen.

- 1. Drag the Status bar down to display the Notification panel.
- 2. Swipe down the list to see notification details.
	- To open an item, tap it.
	- To clear a single notification, drag the notification left or right.
	- To clear all notifications, tap Clear.
- 3. Drag upward from the bottom of the screen or  $\tan \theta$  **Back** to close the Notification panel.

## Quick Settings

In addition to notifications, the Notification panel also provides quick access to device functions such as Wi-Fi, allowing you to quickly turn them on or off.

To view additional Quick settings:

- 1. Drag the Status bar down to display the Notification panel.
- 2. Swipe left or right across the visible icons.

To customize the Quick settings that display:

- 1. Drag the Status bar down to display the Notification panel.
- 2. Tap  $\vee$  View all, and then tap Edit.
	- Drag the icons to change their positions. The first ten icons appear on the Notification panel.
- 3. Tap Done to save.

## <span id="page-22-0"></span>Enter Text

Text can be entered using a keyboard or by speaking.

## Use the Samsung Keyboard

Enter text using a QWERTY keyboard.

#### Predictive text

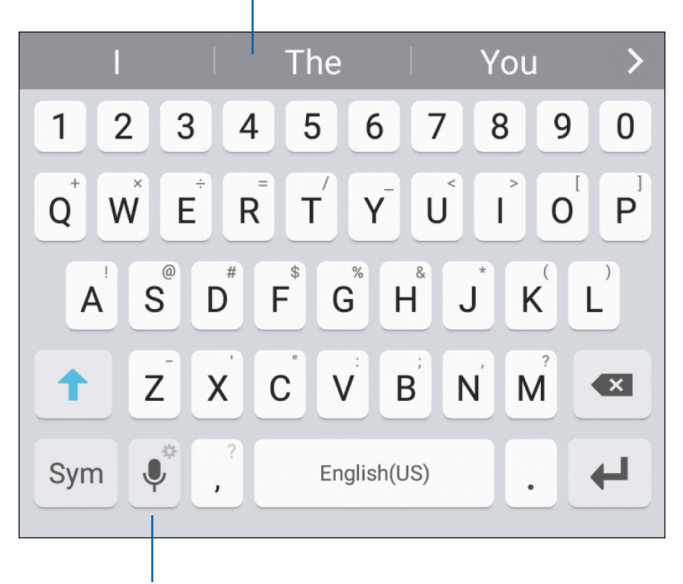

**Options** 

#### Special Keys

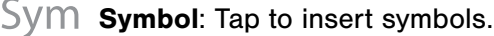

Touch and hold Options for the following:

Voice input: Enter text using Google Voice™ typing.

Emoticon: Insert an emoticon at the cursor position.

Keyboard settings: Access keyboard settings.

Note: Available options depend on the app in use. Not all options are available for all apps.

#### Predictive Text

Predictive text suggests words that match your text entries, and can automatically complete common words. Predictive text can learn your personal writing style from your contacts, messages, email, and social networking sites—improving the accuracy of predicting text entries.

#### Configure the Samsung Keyboard

To customize the Samsung keyboard:

- 1. From a Home screen,  $tan (iii)$  Apps > Settings.
- 2. Tap Language and input > Samsung keyboard for options.

For more information, see [Samsung Keyboard](#page-102-1).

## Use Google Voice Typing

Instead of typing, enter text by speaking.

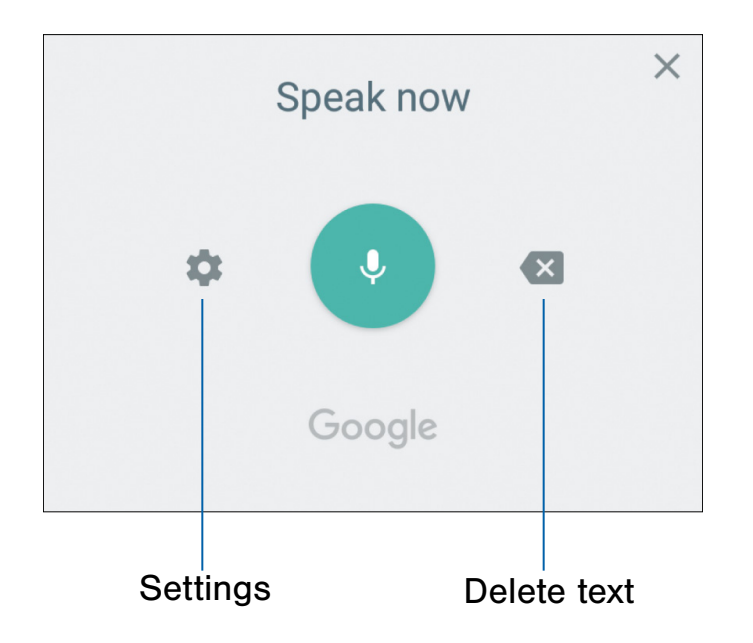

To enable Google voice typing:

- 1. Tap Uvice input on the Samsung keyboard.
	- You may need to touch and hold Options (left of the Space bar) to find it.
- 2. Speak your text.

Note: Tap **Settings > Languages** to download additional languages for use with Google voice typing.

#### Configure Google Voice Typing

To customize Google voice typing:

- 1. From a Home screen,  $tap$   $\dddot{=}$  Apps > **C** Settings.
- 2. Tap Language and input > Google voice typing for options.

For more information, see [Google Voice Typing](#page-103-0).

## <span id="page-24-0"></span>Emergency Mode

Emergency mode conserves your device's remaining power when you are in an emergency situation.

Emergency mode saves battery power by:

- Changing the color of the screen to grayscale.
- Restricting application usage to only essential applications and those you select.
- Turning off Mobile data when the screen is off.
- Turning off connectivity features such as Wi-Fi and Bluetooth®.

Note: When Emergency mode is turned off, the Location settings may stay the same as they were in Emergency mode.

### Activate Emergency Mode

To activate Emergency mode:

- 1. Press and hold the **Power** key to display the Device options window.
- 2. Tap Emergency mode.
	- When accessing for the first time, read the Terms and conditions. If you accept them, tap the  $\vee$  Checkbox, and then tap Agree. Confirm when prompted.
- 3. Tap Turn on.

## Turn Off Emergency Mode

► From the Emergency mode Home screen, tap More > Turn off Emergency mode.

## Use Emergency Mode

While in Emergency mode, your device conserves power. The following apps and features are available on the Home screen:

- Flashlight: Use the device's flash as a steady source of light.
- Emergency alarm: Sound an audible siren.
- Share my location: Send your location information to your emergency contacts.
- Phone: Launch the call screen.
- Internet: Launch the Web browser
- **+ Add:** Add other available apps.
	- Maps: Launch Google Maps™.
- Battery percentage: Display estimated battery charge remaining.
- Estimated usage time remaining: Display estimated standby time that can be reached based on current battery charge and usage.
- Emergency call: Dial the emergency telephone number (for example, 911). This kind of call can be made even without activated cellular service.
- More:
	- Turn off Emergency mode: Disable Emergency mode and return to standard mode.
	- **Remove**: Choose apps to remove from the screen.
	- Manage emergency contacts: Add emergency contacts if none have been set in Safety Assistance.
	- Settings: Configure the available settings. Only a limited number of settings are enabled in Emergency mode.

# <span id="page-25-0"></span>**Calling**

Make telephone calls using a variety of calling features and services.

## <span id="page-26-0"></span>Phone Screen

Use the Phone screen to access the dialer keypad, recent calls, favorites, and contacts.

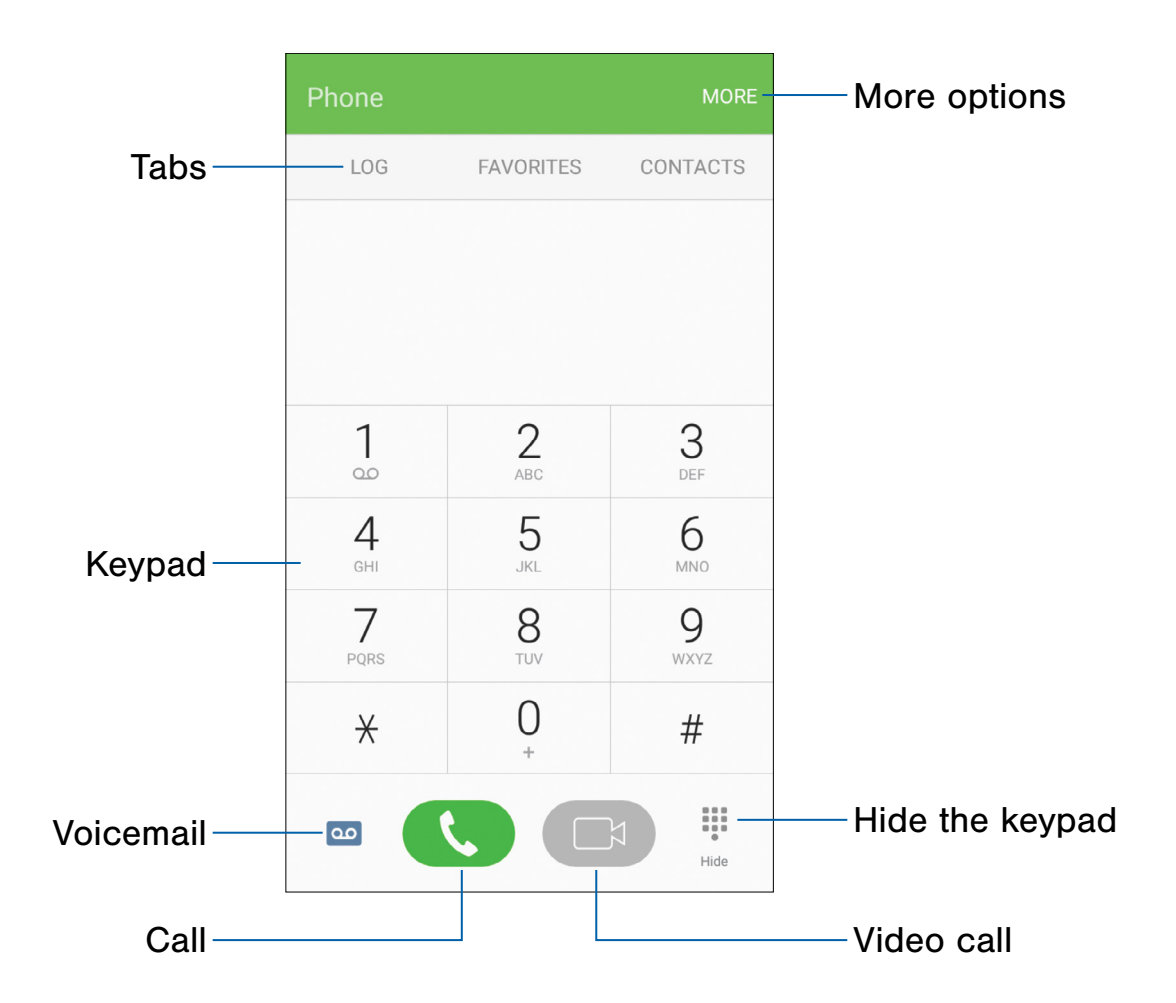

- More options: Access Speed dial and Call settings.
- Hide the keypad: Hide the keypad and display recent calls.
- Video call: Make video calls.
- Call: Make a call.
- Voicemail: Set up and check your voicemail. For more information, see [Set Up and Access Voicemail](#page-34-1).
- Keypad: Dial the number that you want to call.
- Tabs: Display a log of all dialed, received, and missed calls. Display contacts marked as favorites. Display your contacts and select a contact to call.

## Access Phone

There are a couple of ways to access Phone.

▶ From a Home screen, tap None.

– or –

From a Home screen,  $\tan \left(\frac{111}{100}\right)$  Apps >  $\blacklozenge$  Phone.

### Display Your Phone Number

Your phone number can be found in Settings.

- $\blacktriangleright$  From a Home screen, tap  $\left(\mathbb{H}\right)$  Apps > Settings > About device > Status > SIM card status.
	- Your phone number is displayed in the My phone number field.

## Call Settings

There are also a couple of ways to access the Call settings menu.

► From a Home screen, tap None > More > Settings.

– or –

From a Home screen,  $tan(**iii**)$  Apps > Settings > Applications > Phone.

## <span id="page-28-0"></span>Make and Answer Calls

Learn how to make or answer a call. Explore features and functionality associated with making or answering a call.

#### Make a Call

You can make a call from a Home screen.

- 1. From a Home screen,  $tan$  Phone.
- 2. Enter a number on the keypad and tap either **Comparison Comparison Comparison Comparison Comparison Comparison Comparison Comparison Comparison Comparison Comparison Comparison Comparison Comparison Comparison Comparison Comparison Comparison Comparison Comparison C** 
	- Tap  $\bigoplus$  Keypad if the keypad is not displayed.

Note: Not all devices support Video calling.

#### Dial a Number from Your Contacts List

You can quickly dial a phone number from your Contacts list.

1. From a Home screen,  $tan(**iii**)$  Apps > **Q** Contacts.

– or –

From a Home screen,  $\tan \theta$  Phone > Contacts.

2. Swipe your finger across a contact to the right to call the contact.

#### Dial a Recent Number

All incoming, outgoing, and missed calls are recorded in the Call log. If the number or caller is listed in your contacts list, the associated name is also displayed.

- 1. From a Home screen,  $\tan \theta$  Phone.
- 2. Tap Log. A list of recent calls is displayed.
- 3. Tap a contact, and then tap  $\Box$  Call.

### Video Calls

To make Video calls:

- 1. From a Home screen,  $tan$  Phone.
- 2. Enter a number and tap  $\Box$  Video call.

Note: Not all devices support Video calling. The caller has the option to accept the video call or answer the call as a regular voice call.

To switch from a Phone call to a Video call after dialing:

 $\triangleright$  Tap Call type >  $\triangleright$  Video call to request two-way video calling.

 $-$  or  $-$ 

Tap Call type  $> 2$  Show me to only send video of yourself to your recipient.

### Answer a Call

When a call is received, the phone rings and the caller's phone number or name is displayed, if it is stored in the Contacts list.

- ► At the incoming call screen:
	- Drag **Answer** to the right to answer the call as a voice call.
	- Drag  $\Box$  Video answer to the right to answer the call as a video call.
	- Drag  $\bigcirc$  Reject to the left to reject the call and send it to your voicemail.
	- Drag Reject call with message upward and select a message.

If you are using an app, a pop-up screen is displayed for the incoming call.

- ► On the incoming call pop-up screen:
	- Tap **Answer** to answer the call.
	- Tap  $\bigcap$  Reject to reject the call and send it to your voicemail.
	- Tap Reject call with message and select a message.
	- Tap  $\sqrt{2}$  Expand to exit the app and view the main incoming call screen.

## End a Call

To finish your call:

► Tap End when you are ready to end your call.

### Multitask While on a Call

If you exit the call screen and return to a Home screen, your active call is indicated by **Call on the Status bar.** 

This lets you continue with your current call and do something else, such as access the contacts list, view a recent email, or locate a picture.

To return to the call screen:

► Drag the Status bar down to display the Notification panel, and then tap Call notification.

To end a call from any application:

► Drag the Status bar down to display the Notification panel, and then tap  $\left(\bigcap\limits_{n=1}^{\infty}\mathsf{End}% (\mathcal{A})\right)$  call.

### Options During a Call

Your phone provides several options that you can use during a call.

#### Adjust the Call Volume

► Press the Volume keys to increase or decrease the volume.

– or –

Tap  $\mathbb{C}^n$  Extra volume to quickly add more volume to the incoming audio.

#### Listen with the Speaker or Bluetooth Headset

Listen to the call using the speaker or through a Bluetooth headset (not included).

 $\blacktriangleright$  Tap  $\blacktriangleright$  **Speaker** to hear the caller using the speaker.

 $-$  or  $-$ 

Tap  $\frac{1}{2}$  Bluetooth to hear the caller using a Bluetooth headset.

#### Place a New Call While on a Call

If your service plan supports this feature, you can make another call while a call is in progress.

- 1. From the active call, tap  $+$  Add call to dial the second call.
- 2. Dial the new number and tap  $\Box$  Dial. When the call is answered:
	- Tap  $\Box$  Swap to switch between the two calls.
	- Tap  $\rightarrow$  Merge to hear both callers at once (multi-conferencing).

#### Call Waiting

If your service plan supports this feature, you can answer an incoming call while you have a call in progress. You are notified of an incoming call by a call waiting tone.

To answer a new call while you have a call in progress:

- 1. Drag  $\bullet$  Answer in any direction to answer the new call.
- 2. Tap an option:
	- Put [caller] on hold to place the previous caller on hold while you answer the new incoming call.
	- Merge with [caller] to add the new caller to the current call.
	- End call with [caller] to end the previous call and answer the new call.
- 3. Tap the previous On hold number entry and select  $\Box$  Swap to switch between the two calls. This places the new caller on hold and activates the previous call.

#### Video Call Options

To change the call type during a video call:

- ► Tap Call type. The following options are available:
	- $\boxed{\triangle}$  Show me or  $\boxed{\triangle}$  Hide me: Turn your camera on or off.
		- The option depends on whether your camera is currently on or off.
	- Voice call: Change the video call to a voice-only call.
	- $\times$  Cancel: Do not change the call type.

## Call Log

The numbers of the calls you have dialed, received, or missed are stored in the Call log.

- 1. From a Home screen,  $\tan \theta$  Phone.
- 2. Tap Log. A list of recent calls is displayed. If the caller is in your Contacts list, the caller's name is displayed.

#### Save a Recent Call to Your Contacts List

Use recent call information to create a contact or update your Contacts list.

- 1. From a Home screen,  $\tan \theta$  Phone > Log.
- 2. Tap the call that contains the information that you want to save to your Contacts list.
- 3. Tap Create contact.
	- $-$  or  $-$

If you want to replace the number for an existing contact, tap Update existing.

#### Delete a Call from the Call Log

To delete Call log entries:

- 1. From a Home screen,  $\tan \theta$  Phone > Log.
- 2. Touch and hold the call you want to delete from the Call log.
- 3. Tap Delete.

#### Block a Number

By adding a caller to your Block list, future calls from this number are sent directly to your voicemail, and messages are not received.

- 1. From a Home screen,  $tan$  Phone > Log.
- 2. Tap the caller you want to add to the Block list.
- 3. Tap More > Block/unblock number:
	- Call block: Tap On/Off to block calls from this number.
	- Message block: Tap On/Off to block messages from this number.
- 4. Tap OK to save your changes.

You can also modify the Block list in Settings:

► From a Home screen, tap None > More > Settings > Block numbers.

## <span id="page-32-0"></span>Speed Dial

You can assign a shortcut number to a contact for speed dialing their default number.

## Create a Speed Dial

You can assign 999 speed dial numbers.

- 1. From a Home screen,  $\tan \theta$  Phone.
	- Tap  $\bigoplus$  Keypad if the keypad is not displayed.
- 2. Tap More > Speed dial. The Speed dial screen displays the numbers 1 through 100. You can tap the arrows to view additional numbers. Number 1 is reserved for Voicemail.
- 3. Tap an unassigned number ( Add contact).
- 4. Tap a contact to assign to the number.
	- The selected contact is displayed in the Speed dial number box.

## Use Speed Dial to Make a Call

You can make a call using Speed dial.

- 1. From a Home screen,  $tan$  Phone.
	- Tap  $\bigoplus$  Keypad if the keypad is not displayed.
- 2. Touch and hold the Speed dial number.
	- If the Speed dial number is more than one digit long, enter the first digits, and then hold the last digit.

## Remove a Speed Dial Number **Assignment**

You can remove an assigned Speed dial number.

- 1. From a Home screen, tap  $\bigcup$  Phone.
- 2. Tap More > Speed dial.
- 3. Find the contact to remove from Speed dial.
- 4. Tap  $\leftarrow$  **Remove.**

## <span id="page-33-0"></span>Emergency Calls

You can dial the emergency telephone number in your region regardless of the phone's cellular service status.

### Make an Emergency Call

You can dial the emergency telephone number from your phone whether or not cellular service has been activated. If your phone is not activated, you can only make an emergency call.

- 1. From a Home screen,  $tan$  Phone.
- 2. Enter the emergency telephone number (911 in North America) and  $tan$   $\sim$  Dial.
- 3. Complete your call. During this type of call, you have access to most in-call features.

## Call Emergency Services from a Locked Screen

The emergency telephone number can be dialed even if the phone is locked, allowing anyone to use your phone to call for help in an emergency. When accessed from a locked screen, only the emergency calling feature is accessible to the caller. The rest of the phone remains secured.

#### Swipe Lock Screen

If the Lock screen is set to Swipe, you can access the call screen in a couple of ways.

1. Drag  $\bullet$  Phone upward to open the call screen.

- or -

Swipe across the screen to unlock it, and then tap **C** Phone.

- 2. Enter the emergency telephone number (911 in North America) and  $tan$   $\sim$  Dial.
- 3. Complete your call. During this type of call, you have access to most in-call features.

#### Secure Lock Screens

You can make calls even if your phone has a secure lock screen.

- 1. Drag  $\blacksquare$  Phone upward to open the call screen.
- 2. Tap Emergency call to display the Emergency dialer.
- 3. Enter the emergency telephone number (911 in North America) and  $\tan \theta$ , Dial.
- 4. Complete your call. During this type of call, you have access to most in-call features.

## <span id="page-34-1"></span><span id="page-34-0"></span>Set Up and Access Voicemail

### Set up and configure your voicemail.

## Set Up Your Voicemail

You can access your voicemail from a Home screen.

- 1. From the Home screen,  $\tan \theta$  Phone > **QO** Voicemail.
- 2. Follow the tutorial to create a password, record a greeting, and record your name.

**Note:** These steps may be different depending on your network.

### Access Your Voicemail

You can access your voicemail from a Home screen.

- 1. From the Home screen,  $tan \left( \frac{1}{2} \right)$  Phone > **QO** Voicemail.
	- You may be prompted to enter a password.
- 2. Follow the voice prompts from the voicemail center.

## Access Your Voicemail from Another Phone

You can access your voicemail from another phone.

- 1. From another phone, dial your wireless phone number. Wait until you hear your voicemail greeting.
- 2. Press the **asterisk** or star  $(*)$  key on the phone you are using.
- 3. Enter your password and you are connected to your voicemail.

#### Visual Voicemail

Use Visual Voicemail to:

- Review and manage your voicemail messages directly from your phone without dialing into voicemail.
- See a list of your messages on your phone and select, in any order you choose, which ones you want to play, call back, forward, delete, or save.

To get started:

- 1. From the Home screen, tap  $\left(\mathbb{H}\right)$  Apps > MetroPCS folder > <sup>2</sup> Visual Voicemail.
- 2. Follow the prompts.

# <span id="page-35-0"></span>Applications

Learn how to change the way apps are displayed, organize apps into folders, and uninstall or disable apps.
# Apps List

The Apps list displays all preloaded apps and apps that you downloaded. You can uninstall, disable, or hide apps from view.

Shortcuts to apps can be placed on any of the Home screens. For more information, see [Add a Shortcut to a Home Screen.](#page-16-0)

### Access Apps

You can access and launch all applications from the Apps list.

- 1. From a Home screen,  $tan (iii)$  Apps.
- 2. Tap an app's shortcut to launch it.
	- To return to the main Home screen, press the Home key.

# Download and Install New Apps

Find new apps to download and install on your device.

- **Play Store:** Download new apps from the Google Play store. Visit [play.google.com/store/apps](http://play.google.com/store/apps) to learn more.
- **Galaxy Apps:** View and download Samsung apps that are optimized for use with Galaxy devices. Visit [samsung.com/levant/apps/mobile/galaxyapps](http://www.samsung.com/levant/apps/mobile/galaxyapps) to learn more.

### Uninstall or Disable Apps

You can uninstall or disable apps you download and install.

- Preloaded apps cannot be uninstalled.
- Apps that are disabled are turned off and hidden from view.

To uninstall or disable an app:

- 1. From a Home screen,  $tan (iii)$  Apps.
- 2. Tap Edit. Apps that can be uninstalled or disabled display  $\bigoplus$  Uninstall/Disable on their shortcut.
- 3. Tap  $\bigcirc$  Uninstall/Disable and follow the prompts to either uninstall or disable the app.
- 4. Tap Done when finished.

To enable apps after disabling them:

- 1. From a Home screen,  $\tan \left(\frac{100}{100}\right)$  Apps >  $\odot$  Settings > Applications > Application manager.
- 2. Tap  $\blacktriangledown$  All apps > Disabled, and then tap the app you want to enable.
- 3. Tap Enable. The app is displayed again in the Apps list.

#### Search for Apps

To locate an app in your Apps list:

- 1. From a Home screen,  $tan$   $\dddot{m}$  Apps.
- 2. Tap Search.
	- Enter a word or words in the **Search** field. As you type, apps that match display on the screen.
	- Tap an entry to launch that app.

# Organize Your Apps

App shortcuts can be listed alphabetically or in your own custom order.

To change the order apps are listed:

- 1. From a Home screen,  $tan$  (::) Apps > Edit.
- 2. Touch and hold an app shortcut or folder, and then drag it to a new location.
- 3. Tap Done when finished.

To alphabetize your apps:

- 1. From a Home screen,  $tan (iii)$  Apps > A-Z.
- 2. Tap Save.

# Use Folders to Organize Apps

You can organize apps in a folder on an Apps list screen.

- 1. From a Home screen,  $\tan \left(\frac{1}{2} \right)$  Apps > Edit.
- 2. Touch and hold an app shortcut, and then drag it on top of another app shortcut until a highlighted box is displayed.
- 3. Release the app shortcut to create the folder.
	- Enter folder name: Name the folder.
	- **Palette:** Change the folder color.
	- **Add application**: Place more apps in the folder. Tap apps to select them, and then tap Add.
- 4. Tap anywhere outside of the folder to close it.
	- To add more apps, touch and hold an app shortcut and drag it to the folder.
- 5. Tap Done when finished.

To launch apps in a folder:

► Tap a folder, and then tap an app shortcut to launch it.

To delete a folder:

- 1. From a Home screen,  $\tan \left( \frac{m}{m} \right)$  Apps > Edit.
- 2. Tap the folder to delete, and then tap Delete folder. Confirm when prompted.
- 3. Tap Done when finished.

#### Add a Folder to a Home Screen

To add a folder to a Home screen:

- 1. From a Home screen,  $tan$   $\left( \frac{m}{m} \right)$  Apps.
- 2. Touch and hold a folder, drag it to a Home screen, and then release it.

# Google Apps

# Enjoy these apps from Google.

Note: Certain apps require a Google Account. Visit [google.com](https://www.google.com) to learn more.

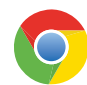

#### Chrome

Browse the Internet and bring your open tabs, bookmarks and address bar data from your computer to your mobile device.

Visit [google.com/chrome/mobile](https://www.google.com/chrome/mobile) to learn more about Chrome™.

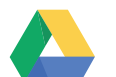

#### Drive

Open, view, rename, and share your Google Docs™ and files.

Visit [drive.google.com](http://drive.google.com) to learn more about Google Drive™.

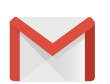

#### Gmail

Send and receive email with Gmail, Google's web-based email service.

Visit [gmail.com](http://www.gmail.com) to learn more.

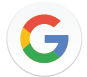

#### **Google**

Search not only the Internet, but also the apps and contents of your device.

#### Google Now

Works in the background to collect information you regularly look up and organize it into convenient cards that appear when you need them.

Visit [google.com/search/about/learn-more/now](https://www.google.com/search/about/learn-more/now/) to learn more.

Note: When Google Now<sup>™</sup> is enabled, you can access it by tapping  $G$  Google.

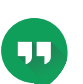

## **Hangouts**

Meet friends and family online, share photos, host video calls, and send SMS and Hangouts messages.

Visit [hangouts.google.com](https://hangouts.google.com) to learn more.

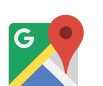

## Maps

Find your current location and get directions and other location-based information.

Visit [google.com/maps](https://www.google.com/maps) to learn more.

**Note:** You must enable location services to use Maps. For more information, see [Location](#page-93-0).

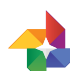

#### Photos

Automatically backs up your photos and videos to your Google Account.

Visit [photos.google.com](https://photos.google.com) to learn more about Google Photos™.

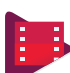

## Play Movies & TV

Watch movies and TV shows purchased from Google Play. You can stream them instantly or download them for viewing when you are not connected to the Internet. You can also view videos saved on your device.

Visit [play.google.com/store/movies](http://play.google.com/store/movies) to learn more.

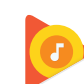

# Play Music

Play music and audio files on your device.

Visit [play.google.com/music](https://play.google.com/music) to learn more.

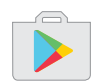

 $\blacktriangleright$   $\vdash$ 

# Play Store

Find new apps, movies and TV shows, music, books, magazines, and games in Google Play store.

Visit [play.google.com/store](http://play.google.com/store) to learn more.

## YouTube

View and upload YouTube™ videos right from your device.

Visit [youtube.com](http://www.youtube.com) to learn more.

# MetroPCS Apps

# Enjoy these apps from MetroPCS.

Note: Certain apps require a data plan or paid subscription. Visit [metroPCS.com](https://www.metropcs.com/) to learn more, or contact your service provider for additional information.

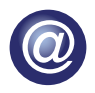

#### AppStore

Shop for games, applications, ways to personalize your device, and much more.

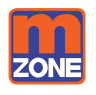

#### metroZONE

Enjoy all of your available updates in a single place. MetroZONE recommends content, information, and apps within a single location.

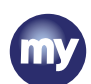

#### myMetro

View your account balance, make payments, view your rate plan and features, and access your account settings in myMetro™.

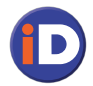

#### name iD

Modify Caller ID information. Name ID identifies unknown callers by Name, City, and State.

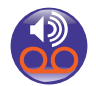

### Visual Voicemail

View and play voicemail messages, easily save important numbers to your Favorites list, and respond by calling or texting.

# Additional Apps

There are additional apps, including several Samsung apps, preloaded on your device.

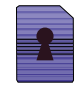

#### Device Unlock

Your device network is locked. Tap Device Unlock to inquire about your device's unlock eligibility.

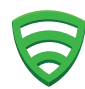

#### Lookout

Configure and manage key security options, such as anti-virus and anti-malware technology, a lost and stolen device locater service, an application privacy adviser, and a backup service.

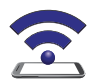

#### Mobile Hotspot

Configure your device as a Mobile hotspot. See [Mobile Hotspot and Tethering](#page-72-0) for more information.

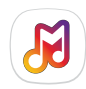

## Samsung Milk Music

Stream music with Samsung Milk Music™, a radio service that offers a simple way to find the music that is right for you. With a library of over 13 million songs and 200+ stations, the interactive dial makes it easy to skim through stations to find the perfect soundtrack for the moment.

# **Calculator**

The Calculator provides basic and advanced arithmetic functions.

# Basic Operation

You can use your calculator to perform basic operations.

- 1. From a Home screen,  $tan (iii)$  Apps > **Calculator.**
- 2. Enter the first number using the numeric keys.
- 3. Tap the appropriate arithmetic function key.
- 4. Enter the next number.
- 5. Tap  $\equiv$  **Equals** to view the result.
- 6. Tap Clear to clear the results.

# Additional Functions

You can perform additional functions on your calculator.

To clear the calculator history:

► Tap History > Clear history.

**Tip:** Tap **Keypad** to return to the calculator keys.

To copy all or part of the calculation to the clipboard:

► Touch and hold an entry in the display field, and then tap  $\equiv$  Copy.

# Scientific Calculator

The Calculator app also provides advanced arithmetic functions, such as *sin*, *cos*, and *tan*.

To use the Scientific calculator:

- ► If Auto rotate is enabled, turn the device to landscape.
	- or –

If Portrait is enabled, tap  $\Diamond$  Rotate.

Note: Auto rotate and Portrait are found in the Quick settings of the Notification panel. For more information, see [Quick Settings.](#page-21-0)

# **Calendar**

## Manage your events and tasks.

## Calendar View

To choose a calendar view:

- 1. From a Home screen,  $tan (iii)$  Apps > **THE** Calendar.
- 2. Tap  $\blacktriangledown$  Menu and tap one of the following:
	- Year: Display all twelve months of this year. Swipe across the screen to display another year.
	- Month: Display the current month. Swipe across the screen to display another month. Events and tasks are also displayed.
	- Week: Display the current week. Swipe across the screen to display another week.
	- Day: Display today's schedule by hour. Swipe across the screen to display another day.
	- Tasks: Display all tasks.
- 3. Tap Today to return to the current date.

### Create an Event

You can use your Calendar to create events.

- 1. From a Home screen,  $tan (iii)$  Apps > 17 Calendar.
- 2. Tap  $\bigoplus$  Add to add an event.
- 3. Enter details for the event, and then tap Save.

#### Share an Event

You can share events you create from your Calendar.

- 1. From a Home screen,  $tan (iii)$  Apps > **THE** Calendar.
- 2. Tap an event to view it, and then tap again to edit it.
- 3. Tap Share, choose a sharing method, and follow the prompts.

### Delete an Event

You can delete events you create from your Calendar.

- 1. From a Home screen, tap  $\left(\mathbb{H}\right)$  Apps > **THE** Calendar.
- 2. Tap an event to view it, and then tap again to edit it.
- 3. Tap Delete. Confirm when prompted.

## Create a Task

You can use your Calendar to create tasks. Tasks are items you add to the calendar to be accomplished on a certain day. A task appears as a checklist item and is removed once you mark the task as complete.

- 1. From a Home screen, tap  $\left(\mathbb{H}\right)$  Apps > 17 Calendar.
- 2. Tap  $\blacktriangledown$  Menu (by default, the Month and Year are shown) and tap Tasks.
- 3. Tap the Enter new task field to enter a new task.
- 4. You can choose to set the task for Today, **Tomorrow, or tap**  $\sqrt{2}$  **Expand to set the following** options:
	- Set date: Choose a date on the calendar for the task.
	- My task: Change the calendar on which the task is saved. You can change the task to an event by tapping My calendars.
	- Reminder: Set a reminder alert.
	- Notes: Save a note with your task.
	- Priority: Assign a priority to the task.
- 5. Tap Save to save the task.

## Delete a Task

You can delete tasks you create from your Calendar.

- 1. From a Home screen,  $tan (iii)$  Apps > 17 Calendar.
- 2. Tap a day on the calendar to view the tasks for the day, or tap  $\blacktriangledown$  Menu > Tasks from the drop-down menu.
- 3. Tap the  $\sqrt{ }$  Checkbox by the task to mark it as complete and remove it from the calendar.
	- To delete the task permanently, tap the task to open it, and then tap Delete.

## Calendar Settings

These settings allow you to modify settings associated with using the Calendar.

- 1. From a Home screen,  $tan (iii)$  Apps > 17 Calendar.
- 2. Tap More > Settings.
- 3. Tap an option and follow the prompts.

# Camera and Video

# Take pictures and record videos with the Camera app.

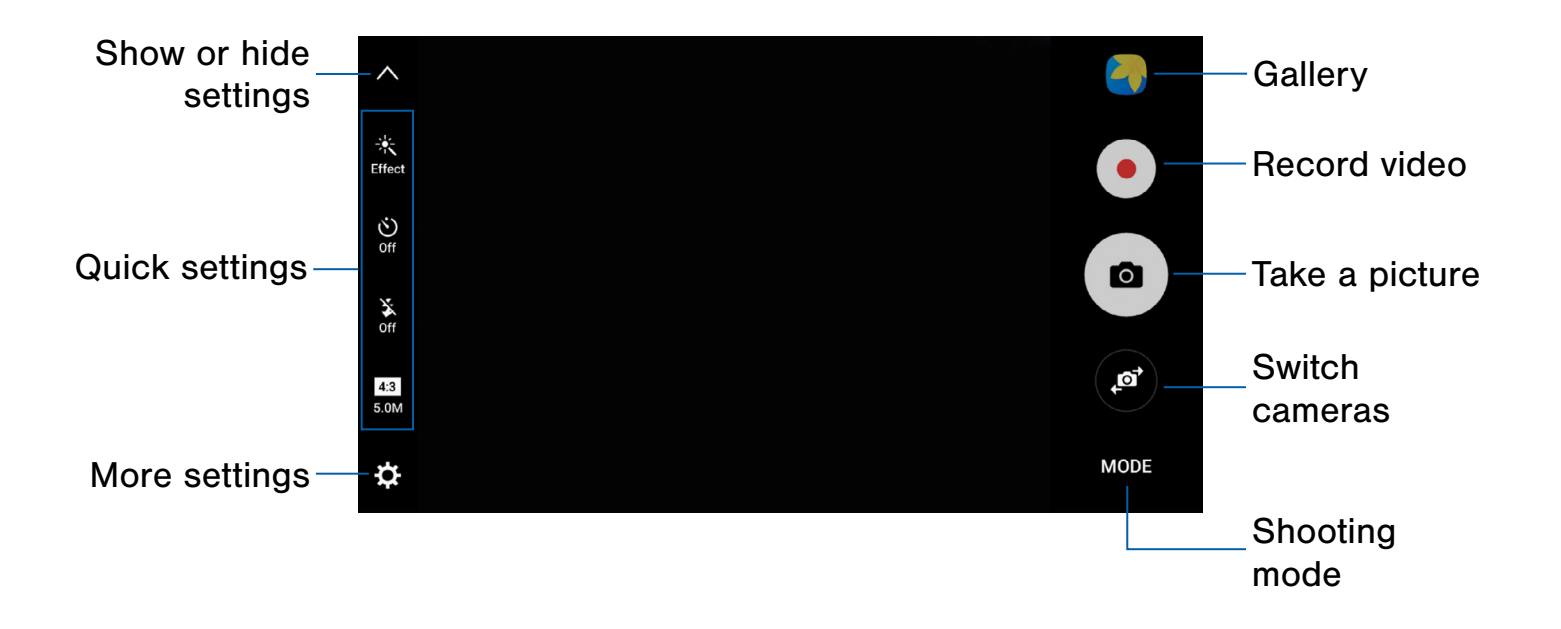

- Gallery: Open the Gallery to view photos and videos.
- Record video: Record a video.
- Take a picture: Take a picture.
- Switch cameras: Switch between the rear and front cameras.
- Shooting mode: Change the shooting mode.
- More settings: Configure other camera settings.
- Quick settings: Select camera settings or options.
- Show or hide settings: Show or hide the camera settings.

# Take Pictures

Take pictures with your device's front or rear camera.

Note: Prior to using the camera, remove the plastic protective covering from the camera lens.

- 1. From a Home screen,  $\tan \left( \frac{1}{2} \right)$  Apps >  $\circ$  Camera.
- 2. Using the display screen as a viewfinder, compose your shot by aiming the camera at the subject. While composing your picture, use the available options or these gestures:
	- Touch the screen with two fingers and pinch or spread them on the screen to zoom in or out.
	- Tap the screen to focus on the area you touched. When you tap the screen, a brightness scale is displayed. Slide the light bulb up or down to adjust the brightness.
- 3. Before taking the photo, you can tap the icons to access various camera options and settings.
- 4. Tap  $\omega$  Take a picture to take the picture.

Note: You can also press the Volume key up or down to take a picture. This is the default action of the Volume key while the camera is active. You can also set the Volume key to act as the video record key or as a zoom key.

# Shooting Mode

Several visual effects are available. Some modes are not available when taking self-portraits.

- 1. From a Home screen,  $tan (iii)$  Apps >  $\odot$  Camera.
- 2. Tap Mode for the following options. Each section indicates which camera (front or rear) the modes are available for.

#### Both cameras

- Sound & shot: Enrich your pictures by adding a few seconds of background sound.
- Info: Read information about each available camera mode.
- More: For additional options.

#### Rear camera

- Auto: Allow the camera to evaluate the surroundings and determine the ideal mode for the picture.
- Pro: Manually adjust the ISO sensitivity, exposure value, white balance, and color tone while taking pictures.
- Panorama: Create a linear image by taking pictures in either a horizontal or vertical direction.
- Continuous shot: Touch and hold the Camera button to take pictures continuously.
- Beauty face: Take portrait pictures with an airbrushed effect.
- Sports: Take clearer pictures of fast moving subjects.

#### Front camera

• Selfie: Take selfie shots and apply various effects, such as an airbrushed effect.

# Camera Settings

You can adjust your camera's settings using the icons on the main camera screen and the full camera settings menu.

- 1. From a Home screen,  $\tan \left(\frac{m}{m}\right)$  Apps >  $\circ$  Camera.
- 2. Quick settings are listed across one side of the camera view finder. Available options vary depending on the camera or recording mode used. Default settings include:
	- **Effect:** Add special graphical effects.
	- Timer: Take time-delayed pictures or videos.
	- Flash: Activate or deactivate the flash (rear camera only).
	- Beauty: Take a picture with lightened faces for gentler images (front camera only).
	- Picture size: Select a resolution. Use higher resolution for higher quality. Higher resolution pictures take up more memory.
- 3. Tap **Settings** to configure settings for the Camera. Available options vary depending on the camera or recording mode used.

#### Both cameras

- Video size: Select a resolution. Use higher resolution for higher quality. Higher resolution videos take up more memory.
- Grid lines: Display viewfinder grid lines to help composition when selecting subjects.
- Location tags: Attach a GPS location tag to the picture.
- Review pictures: Set to show pictures after taking them.
- Quick launch: Open camera by pressing the Home key twice in quick succession.
- Storage location: Select the memory location for storage. This option only appears if an optional SD card (not included) is installed.
- Volume keys function: Use the Volume key as the camera key, the record key, or as a zoom key.
- Shutter sound: Enable or disable a shutter sound when pictures are taken.
- Reset settings: Reset the camera settings.

#### Rear camera

• Focus mode: Set the focus mode.

#### Front camera

- Save pictures as previewed: Save the self-portrait or self-recording as viewed on the camera screen, not as flipped images.
- Shooting methods (front)
	- Tap to take pics: Tap the screen to take selfies easily.
	- Gesture control: Detect your palm and automatically take a picture two seconds later.

The Clock app offers features for keeping track of time and setting alarms.

- 1. From a Home screen, tap  $\left(\mathbb{H}\right)$  Apps >  $\left(\gamma\right)$  Clock.
- 2. Tap a tab to use a feature:
	- Alarm: Set an alarm to ring at a specific time.
	- World clock: View the time of day or night in other parts of the world. World clock displays time in hundreds of different cities, within all 24 time zones around the world.
	- Stopwatch: Measure intervals of time.
	- Timer: Use a timer to count down to an event based on a preset time length (hours, minutes, and seconds).

## Alarm

Set an alarm to ring at a specific time.

#### Create an Alarm

Create an alarm event. You can set one-time or recurring alarms, and choose options for how to be notified.

- 1. From a Home screen,  $\tan \left( \frac{m}{m} \right)$  Apps >  $\left( \frac{m}{m} \right)$  Clock.
- 2. Tap Alarm > Add.
- 3. Tap the following items to configure an alarm:
	- Date: Choose the day for this alarm.
	- Time: Set a time for the alarm.
	- Repeat: Choose when to repeat the alarm.
	- Alarm type: Choose whether the alarm uses sound, vibration, or sound and vibration to alert you.
	- Volume: Drag the slider to set the volume of the alarm.
- Alarm tone: Choose a sound to play for the alarm.
- Snooze: Allow snoozing. Set interval and repeat values for the alarm while snoozing.
- Increasing volume: Start playing the alarm tone at a low volume at an interval before the alarm time, and slowly increase in volume. This option is available when you have chosen an alarm type that includes sound.
- Alarm name: Enter a name for the alarm.
- 4. Tap Save to save the alarm.

#### Delete an Alarm

You can delete an alarm that you created.

- 1. From a Home screen, tap  $\left(\mathbb{H}\right)$  Apps >  $\left(\cdot\right)$  Clock.
- 2. Find the alarm in the alarm list (under the Alarm tab), and then tap  $\times$  Delete in the upper right corner of the alarm entry.

## World Clock

The World clock lets you keep track of the current time in multiple cities around the globe.

To list a city on the main World clock screen:

- 1. From a Home screen, tap  $\left(\mathbb{H}\right)$  Apps >  $\left(\frac{1}{2}\right)$  Clock.
- 2. Tap World clock.
- 3. Tap Add.
- 4. Swipe through the list or tap Search to find a specific city.
- 5. Tap the city to add it to the World clock list.
- 6. Repeat to add more cities.

To remove a city from the main World clock screen:

- 1. From a Home screen,  $\tan \left( \frac{m}{m} \right)$  Apps >  $\left( \frac{m}{m} \right)$  Clock.
- 2. Tap World clock.
- 3. Find the city to remove, and then tap  $\times$  Delete in the upper right corner of the city entry.

### **Stopwatch**

The Stopwatch lets you time events down to a hundredth of a second.

- 1. From a Home screen, tap  $\left(\mathbb{H}\right)$  Apps >  $\left(\frac{1}{2}\right)$  Clock.
- 2. Tap Stopwatch and use the following options:
	- Start: Begin timing.
	- Stop: Stop timing.
	- Lap: Keep track of lap times.
	- Resume: Continue timing after stopping the clock.
	- Reset: Reset the Stopwatch to zero.

### Timer

The Timer provides a countdown timer for up to 99 hours, 59 minutes, and 59 seconds.

- 1. From a Home screen,  $\tan \left( \frac{1}{2} \right)$  Apps >  $\left( \frac{1}{2} \right)$  Clock.
- 2. Tap Timer.
- 3. Use the keypad and tap Hours, Minutes, and Seconds to set the length of the Timer. The following options are available:
	- Start: Begin the Timer.
	- Pause: Pause the Timer.
	- Resume: Resume the Timer.
	- Cancel: Stop the Timer.
	- Reset: Reset the Timer.

# **Contacts**

Store and manage your contacts with the Contacts app, which can be synchronized with a variety of your existing personal accounts, including Google, Email, and your Samsung account.

For more information on connecting with and managing your accounts through your device, see [Accounts](#page-98-0).

Note: The Contacts app is different from the Contacts tab in the Phone app. Although both list the contacts in your phone and accounts, the available options and functions are different.

# Manage Contacts

Access your list of contacts by using the Contacts app. To access your Contacts list:

 $\blacktriangleright$  From a Home screen, tap  $\lbrack \mathfrak{m} \rbrack$  Apps > **Q** Contacts.

#### Find a Contact

You can search for a contact or swipe the list to find one by name.

- 1. From a Home screen,  $tan (iii)$  Apps > **Q** Contacts.
- 2. Tap the **Search** field, and then enter characters to find contacts that match.

 $-$  or  $-$ 

Tap a letter on the side of the list to jump directly to that letter in the alphabetical list. You can also slide your finger across the alphabetical list to select a letter with better precision.

#### Add a Contact

Use the following procedure to add a new contact.

- 1. From a Home screen,  $tan (iii)$  Apps > **Q** Contacts.
- 2. Tap  $\bullet$  Create contact, and then tap contact fields to enter information.
	- Choose a storage account for the contact. You can store the contact on the device, your SIM card, or sync it with an account.
	- Tap **Contact photo** to assign a picture to the new contact.
	- Enter a name, phone number, email address, assign the contact to a group, and choose a default ringtone.
		- Tap  $\overline{+}$  Add to enter additional entries.
		- Tap  $\ominus$  **Remove** to remove an entry.
		- $-$  Tap  $\vee$  More for additional fields.
		- Tap the label to the right of an entry to choose a label for the field (for example, Home or Work).
	- Tap Scan business card to import contact information from a business card through the device's camera.
- 3. Tap Save.

#### Edit a Contact

When editing a contact, you can tap a field and change or delete the information, or you can add more fields to the contact's list of information.

- 1. From a Home screen,  $tan (iii)$  Apps > **Q** Contacts.
- 2. Tap the contact to display it, and then tap Edit.
- 3. Tap any of the fields to add, change, or delete information.
- 4. Tap Save.

#### Share a Contact

When you share a contact, the contact's information is sent as a vCard file (.vcf). You can share a vCard using Bluetooth or Wi-Fi Direct, attach it to a message, or save it to a storage location.

- 1. From a Home screen,  $tan (iii)$  Apps > **Q** Contacts.
- 2. Tap a contact to display it, and then tap More > Share contact.
- 3. Choose a sharing method and follow the prompts.

#### Link Contacts

When you have contacts from various accounts, you may have multiple similar entries for a single contact. Contacts lets you link multiple entries into a single contact.

- 1. From a Home screen,  $tan (iii)$  Apps > **Q** Contacts.
- 2. Tap the contact to display it.
- 3. Tap  $\mathscr{D}$  Linked contact.
- 4. Tap Link another contact, and then tap contacts to choose them.
- 5. Tap Link.

#### Unlink Contacts

You can unlink a contact that you previously linked.

- 1. From a Home screen,  $tan (iii)$  Apps > **Q** Contacts.
- 2. Tap the contact to display it.
- 3. Tap More > Manage linked contacts.
- 4. Tap  $\bigcirc$  Separate beside contacts to unlink them from the main contact.

#### Delete Contacts

You can delete a single contact or choose multiple contacts to delete.

- 1. From a Home screen,  $tan (iii)$  Apps > **Q** Contacts.
- 2. Touch and hold a contact to select it. You can also tap other contacts or tap the **All** checkbox at the top of the screen to select all contacts.
- 3. Tap Delete, and then confirm when prompted.

### **Favorites**

When you mark contacts as favorites, they are easily accessible from other apps. Favorites display together on the Favorites tab in the Phone app.

#### Mark Contacts as Favorites

You can mark contacts as Favorites.

- 1. From a Home screen,  $tan (iii)$  Apps > **Q** Contacts.
- 2. Tap a contact to display it, and then tap Add to Favorites (the star brightens  $\blacklozenge$ ).

#### Remove Contacts from Favorites

You can remove contacts from Favorites.

- 1. From a Home screen,  $tan (iii)$  Apps > **Q** Contacts.
- 2. Tap a contact to display it, and then tap **Remove from Favorites** (the star dims  $\bullet$ ).

# **Groups**

You can use groups to organize your contacts. Your device comes with preloaded groups, and you can create your own. You might create a group for your family, for coworkers, or a team. Groups make it easy to find contacts, and you can send messages to the members of a group.

#### Create a Group

You can create your own contact groups.

- 1. From a Home screen,  $tan (iii)$  Apps > **Q** Contacts.
- 2. Tap Groups, and then tap Create.
- 3. Tap fields to enter information about the group:
	- Group name: Enter a name for the new group.
	- Group ringtone: Customize the sounds for the group.
	- Add member: Select contacts to add to the new group, and then tap Done.
- 4. Tap Save.

#### Rename a Group

You can rename a contact group.

- 1. From a Home screen,  $tan (iii)$  Apps > **Q** Contacts.
- 2. Tap Groups, and then tap a group.
- 3. Tap Edit and enter a new name.
- 4. Tap Save.

#### Add Contacts to a Group

You can add contacts to a group.

- 1. From a Home screen,  $tan$   $\left( \frac{1}{2} \right)$  Apps > **Q** Contacts.
- 2. Tap Groups, and then tap a group.
- 3. Tap Edit  $>$  Add member, and then tap the contacts you want to add. When finished, tap Done.
- 4. Tap Save.

#### Send a Message to a Group

You can send a text message to members of a group.

- 1. From a Home screen,  $tan$   $\left( \frac{m}{m} \right)$  Apps > **Q** Contacts.
- 2. Tap Groups, and then tap a group.
- 3. Tap More > Send message.
- 4. Type your message and tap Send.

#### Delete a Group

Preset groups cannot be deleted.

- 1. From a Home screen,  $tan (iii)$  Apps > **A** Contacts.
- 2. Tap Groups, and then tap the group to delete.
- 3. Tap More > Delete.
- 4. Tap Group only to only delete the group or tap Group and members to delete the group and the contacts in the groups.

## Contacts Settings

These settings allow you to modify settings associated with using the Contacts app.

- 1. From a Home screen,  $tan (iii)$  Apps > **Q** Contacts.
- 2. Tap More > Settings.
- 3. Tap an option and follow the prompts.

Use the Email app to view and manage all your email accounts in one app.

To access Email:

 $\blacktriangleright$  From a Home screen, tap  $\left(\mathbb{H}\right)$  Apps > **Samsung folder >**  $\circ$  **Email.** 

# Configure Email Accounts

You can configure Email for most accounts in just a few steps.

- 1. From a Home screen,  $tan (iii)$  Apps > **Samsung folder >**  $\circ$  **Email.**
- 2. Follow the prompts to set up your email account.

To add an Email account:

- 1. From a Home screen,  $tan (m)$  Apps > **Samsung folder >**  $\circledcirc$  **Email.**
- 2. Tap More > Settings >  $(+)$  Add account.
- 3. Enter your email address and password.

The device communicates with the appropriate server to set up your account and synchronize your email. When complete, your email is displayed in the Inbox for the account.

**Note:** To configure email account settings at any time, tap  $More > **Setting**$ . Tap the email account to display its settings.

## View Multiple Email Accounts

You can view email you receive for multiple accounts on the Combined inbox screen or you can view email accounts individually.

- 1. From a Home screen,  $tan$   $\left( \frac{m}{m} \right)$  Apps > **Samsung folder >**  $\circ$  **Email.**
- 2. Tap  $\blacktriangledown$  **Menu** at the top left of the screen to view the current account mailbox.
- 3. Tap the account name to view:
	- Combined inbox: View all email in a combined inbox.
	- [Account Name]: View email for only one email account.

## Manage Your Inbox

There are several tools available from the Inbox screen.

- $\triangleright$  From a Home screen, tap  $\cdots$  Apps > **Samsung folder >**  $\circledcirc$  **Email.** 
	- Tap a message to read and reply or forward it.
	- Tap Search to search for key words in your email inbox.
	- Tap More for additional message options like sorting, deleting, sharing and more.

## Create and Send an Email

This section describes how to create and send an email using the Email app.

- 1. From a Home screen,  $tan (iii)$  Apps > **Samsung folder >**  $\circledcirc$  **Email >**  $\circledcirc$  **Compose.**
- 2. Tap the To field to manually add an email address or tap  $\blacksquare$  Add recipient to select a recipient from Contacts or Groups.
	- If manually entering recipients, enter additional recipients by separating each entry with a semicolon (;). More recipients can be added at any time before the message is sent.
	- If adding a recipient from your Contacts, tap the contact to place a checkmark, and then tap Done. The contact is displayed in the recipients field.
	- Tap  $\blacktriangleright$  More to add Cc and Bcc fields.
- 3. Tap the Subject and Message fields to enter text.
	- Tap Attach to add Files, Images, Audio, and more to your email.
	- Tap More for additional email options.
- 4. Review your message and tap Send.

## Remove Email Accounts

To remove an email account:

- 1. From a Home screen,  $tan$   $\left( \frac{1}{2} \right)$  Apps > **Samsung folder >**  $\circ$  **Email.**
- 2. Tap More > Settings.
- 3. Tap the account you want to remove.
- 4. Tap Remove. Confirm when prompted.

# Email Settings

These settings allow you to modify settings associated with using the Email app.

- 1. From a Home screen,  $tan$   $\left( \frac{11}{111}$  Apps > **Samsung folder >**  $\circ$  **Email.**
- 2. Tap More > Settings.
- 3. Under General, tap an option, and then follow the prompts.
- 4. Tap an account to configure specific settings for only that account.

# Galaxy Apps

Samsung Galaxy Apps provides a quick and easy way to find and download free premium apps that are compatible with your Galaxy device.

To access the Samsung Galaxy Apps website:

 $\blacktriangleright$  From a Home screen, tap  $\dddot{m}$  Apps > Samsung folder  $>$  Galaxy Apps.

## Galaxy Essentials

Galaxy Essentials is a collection of specially chosen apps available through Samsung Apps.

From Galaxy Essentials, you can access and download a collection of premium content, free of charge.

To access Galaxy Essentials:

- 1. From a Home screen,  $tan$   $\dddot{m}$  Apps > **Samsung folder >**  $\binom{1}{\text{max}}$  **Galaxy Apps.**
- 2. Swipe across the Galaxy Apps screens and locate and tap Galaxy Essentials.
- 3. Follow the prompts to download Galaxy Essentials apps.

Note: A Samsung account is required to purchase and download apps.

# View, edit, and manage pictures and videos.

Note: Some functions described in this section are only available if there are images or videos in the Gallery.

# View Images and Videos

Launching Gallery displays available folders. When another app, such as Email, saves an image, a Download folder is automatically created to contain the image. Likewise, capturing a screenshot automatically creates a Screenshots folder.

- 1. From a Home screen, tap  $\left(\mathbb{H}\right)$  Apps >  $\left(\frac{1}{2}\right)$  Gallery.
- 2. Tap  $\blacktriangledown$  **Menu** in the upper left corner, and then tap an option to choose the way items are displayed.
	- In Albums view, you can create albums to organize your images. On the drop-down menu, tap Albums, and then tap More > Create album.
- 3. Depending on the view mode selected, either tap an image or video to view it, or first tap an album or folder and then tap an image or video.
	- When viewing an image or video, you can swipe left or right to view the next or previous image or video.

#### Zoom In or Out

Use one of the following methods to zoom in or out on an image:

- Double-tap anywhere on the screen to zoom in or zoom out.
- Spread two fingers apart on any place to zoom in. Pinch the screen to zoom out.

## Play Videos

You can play videos stored on your device.

- 1. From a Home screen, tap  $\left(\mathbb{H}\right)$  Apps >  $\left(\bullet\right)$  Gallery.
- 2. Tap a folder or category to open it.
- 3. Tap a video to view it.
- 4. Tap  $\triangleright$  Play to play the video.

### Edit Images

You can edit images stored on your device.

- ► While viewing an image, tap the screen once to see the following options:
	- $\leq$  Share: Send the image to your contacts by email, messaging, social media, cloud accounts, or other methods.
	- **Edit:** View and use the editing tools.
	- **T** Delete: Delete the image from your device.
	- **Favorite:** Mark the image as a favorite, and then access it from the Favorites view.
	- More:
		- Rotate left: Rotate the picture counter-clockwise.
		- Rotate right: Rotate the picture clockwise.
		- Details: View and edit information about the image, including the date created, location, and properties.
		- Slideshow: Start a slideshow with the images and videos in the current folder.
		- Set as contact picture: Set the image as the photo for a contact.
		- Set as wallpaper: Set the image as a wallpaper for the Home and Lock screens.

### Share Images and Videos

You can share images and videos from your Gallery.

- 1. From a Home screen, tap  $\left(\mathbb{H}\right)$  Apps >  $\left(\bullet\right)$  Gallery.
- 2. Tap a folder to open it.
- 3. In a folder, tap More > Share, select images and videos, and then tap Share to send them to others or share them with social network services.

 $-$  or  $-$ 

While viewing a single image or video, tap  $\leq$  Share to send it to others or share it with social network services.

## Delete Images and Videos

You can delete images stored on your device.

- 1. From a Home screen, tap  $\Box$  Apps >  $\Box$  Gallery.
- 2. Tap a folder to open it.
- 3. Tap More > Edit.
- 4. Tap images and videos to select them, or tap the All checkbox at the top of the screen to select all images and videos.
- 5. Tap Delete, and confirm when prompted.

 $-$  or  $-$ 

When viewing a single image or video, tap  $\overline{\mathbb{II}}$  Delete.

# Internet

Access the Internet with a fully-featured web browser.

# Access the Internet

 $\blacktriangleright$  From a Home screen, tap  $\lbrack \mathbf{a} \rbrack$  Apps > **Samsung folder >**  $\odot$  **Internet.** 

## Command Keys

The following command keys are available:

- Back or being Back: Return to the previous page.
- Forward: Go forward to a recent page.
- **Home**: Display your Internet Home screen.
- **Bookmarks:** Manage bookmarked pages, saved pages, and history.
- **Tabs:** Manage open tabs. The number on the icon indicates the number of tabs that are currently open.
- C Refresh: Refresh or reload the current web page.

# View a Web Site

To view a web site:

► Tap the address field, enter the web address, and then tap Go on the keyboard.

To zoom in or out:

► Tap the screen twice or pinch the screen to zoom out. Stretch the screen to zoom in.

#### Browser Tabs

Use tabs to view multiple web pages at the same time.

To open a new tab:

 $\blacktriangleright$  Tap  $\boxed{\top}$  Tabs > New tab.

To close a tab:

- 1. Tap  $\blacksquare$  Tabs.
- 2. Tap  $\times$  Close by the tabs you want to close.

#### Bookmarks

The Bookmarks page stores Bookmarks, Saved pages, and History.

#### Save and Open Bookmarks

Bookmarking a web page saves the web address so that you can access it quickly.

To bookmark the current web page:

- 1. Tap  $\blacktriangleright$  Bookmarks > Bookmarks > Add.
- 2. Type a title for the bookmark and tap Save.

To open a bookmarked web page:

- 1. Tap **Bookmarks > Bookmarks.**
- 2. Tap a bookmark entry.

#### Saved Pages

Saving a web page stores the web page content on your device so that you can access it offline.

To save the current web page:

► Tap More > Save web page.

To view saved web pages:

- 1. Tap  $\blacktriangleright$  Bookmarks > Saved pages.
- 2. Tap a saved page to open it in the browser.

#### View History

To view a list of recently visited web pages:

► Tap Bookmarks > History.

# Share Pages

To share a web page address with others:

► Tap More > Share, and follow the prompts.

### Secret Mode

Pages viewed in Secret mode are not listed in your browser history or search history, and leave no traces (such as cookies) on your device. Secret tabs are a darker shade than the normal tab windows.

Note: Any downloaded files remain on your device after you close the secret tab.

To enable Secret mode:

- 1. From a Home screen,  $tan (iii)$  Apps > **Samsung folder >**  $\circledast$  **Internet.**
- 2. Tap  $\blacksquare$  Tabs.
- 3. Tap Turn on secret.
- 4. Tap Create password to protect your Secret mode data with a password.

 $-$  or  $-$ 

Tap Do not use password.

To turn off Secret mode:

- 1. From a Home screen, tap  $\left(\mathbb{H}\right)$  Apps >  $\circledast$ Samsung folder > Internet.
- 2. Tap  $\blacksquare$  Tabs.
- 3. Tap Turn off secret.

## Internet Settings

These settings allow you to modify settings associated with using the Internet app.

- 1. From a Home screen,  $tan (iii)$  Apps > **Samsung folder >**  $\odot$  **Internet.**
- 2. Tap More > Settings.
- 3. Tap an option and follow the prompts.

# Memo

Use Memo to write and save notes on your device.

# Compose a Memo

You can create memos using the Memo app.

- 1. From a Home screen,  $\tan \left( \frac{1}{2} \right)$  Apps >  $\blacksquare$  Memo.
- 2. Tap  $\Box$  Create memo and type a memo. Available options include:
	- $\bullet \equiv$  Category: Add or change the category.
	- $\sqrt{\ }$  Tasks: Add tasks.
	- $\blacksquare$  Image: Insert an image into the memo.
	- **Drawing**: Create a drawing and add it to the memo.
	- Joice: Use your voice to insert text into the memo.
- 3. Tap Save when finished.

### Edit Memos

You can make edits to memos you create.

- 1. From a Home screen, tap  $\left(\mathbb{H}\right)$  Apps >  $\left(\mathbb{H}\right)$  Memo.
- 2. Tap a memo to view it.
- 3. Tap the content and make edits. When you are finished, tap Save.

#### Browse Memos

You can browse memos you create.

- ► From a Home screen, tap  $\left(\mathbb{H}\right)$  Apps >  $\left(\mathbb{H}\right)$  Memo.
	- Browse memo entries by swiping up or down.
	- To search for a memo, tap Search.

### Memo Options

You can edit, share, or manage memos.

- 1. From a Home screen, tap  $\left(\mathbb{H}\right)$  Apps >  $\left(\mathbb{H}\right)$  Memo.
- 2. While browsing memos, tap More for the following options:
	- Edit: Select notes to share, delete, or move.
	- Manage categories: Create and manage categories to organize your memos.

# Messages

Learn how to send and receive different messages using the Samsung Messages app on your device.

# Types of Messages

The Samsung Messages app provides the following message types:

- Text Messages (SMS)
- Multimedia Messages (MMS)

The Short Message Service (SMS) lets you send and receive text messages to and from other mobile phones or email addresses. To use this feature, you may need to subscribe to your service provider's message service.

The Multimedia Messaging Service (MMS) lets you send and receive multimedia messages (such as picture, video, and audio messages) to and from other mobile phones or email addresses. To use this feature, you may need to subscribe to your service provider's multimedia message service.

Messaging icons are displayed at the top of the screen and indicate when messages are received and their type.

## Create and Send Messages

This section describes how to create and send a message using the Messages app.

- 1. From a Home screen,  $tan (iii)$  Apps > **Messages.**
- 2. Tap <sup>2</sup> Compose.
- 3. Tap the Enter recipients field to manually enter a recipient or tap  $\blacksquare$  Add recipient to select a recipient from your Contacts. You can also select the recipient based on Groups or Logs.
	- If adding a recipient from your Contacts, tap the contact to place a checkmark, and then tap Done. The contact is placed in the recipients field.
	- Enter additional recipients by separating each entry with a semicolon (;) and then using the previous procedure. More recipients can be added at any time before the message is sent.
- 4. Tap the **Enter message** field to enter a message.
	- $\oslash$  Attach: Add images, audio, and more to your message.
	- $\bullet$   $\odot$  Add emoji: Choose an available emoji from the list and add it into your message at the cursor location.
- 5. Review the message and tap SEND Send.

Note: If you exit a message before you send it, the message is automatically saved as a draft.

# View New Messages

When you receive a new message,  $\triangleright$  New message appears on the Status bar.

To view the message:

► Open the Notification panel and tap the message. For more information, see [Notification Panel](#page-20-0).

– or –

From a Home screen, tap **a** Apps >  $\triangleright$  Messages, and then tap the new message to view it.

- To play a multimedia message attachment (audio or video), tap  $\triangleright$  Play.
- To scroll through the list of messages, swipe up or down the page.

# Delete Messages

To delete messages, follow these steps:

- 1. From a Home screen, tap  $\left(\mathbb{H}\right)$  Apps > **Messages.**
- 2. Tap More > Delete.
- 3. Tap each message you want to delete or tap the All checkbox at the top of the screen to select all messages.
- 4. Tap Delete and confirm if prompted.

# Message Search

You can search through your messages by using the Message Search feature.

- 1. From a Home screen, tap  $(\mathbb{H})$  Apps > **Messages.**
- 2. Tap Search.
- 3. Enter a word or phrase to search for, and then  $tan \text{Q}$  Search on the keyboard.

# Messages Settings

Configure the settings for text messages, multimedia messages, push messages, and more.

 $\blacktriangleright$  From a Home screen, tap  $\dddot{=}$  Apps > **Messages > More > Settings.** 

## Emergency Alerts

This device is designed to receive wireless emergency alerts from the Commercial Mobile Alerting System (CMAS), which may also be known as the Personal Localized Alerting Network (PLAN). For more information, contact your wireless provider.

Emergency alerts allows customers to receive geographically-targeted messages. Alert messages notify customers of imminent threats to their safety within their area. There is no charge for receiving an Emergency alert message.

There are three types of Emergency alerts:

- Alerts issued by the President
- Alerts involving imminent threats to safety of life (extreme and severe)
- AMBER alerts (missing child alert)

Users may choose not to receive Imminent alerts (extreme and severe) and AMBER alerts.

**Note:** Alerts issued by the President cannot be disabled.

To disable Imminent and AMBER alerts:

- 1. From a Home screen,  $tan (iii)$  Apps > **Messages.**
- 2. Tap More > Settings > Emergency alert settings.
- 3. Tap Emergency alerts.
	- All alerts are enabled (on) by default.
- 4. Tap an alert option to disable it.

# My Files

# Access files stored on your device, including images, videos, music, and sound clips.

To view files in My Files:

- 1. From a Home screen,  $tan (iii)$  Apps > **Samsung folder >**  $\bigcap$  **My Files.**
- 2. Tap a category to view the relevant files or folders.
- 3. Tap a file or folder to open it.

## File Groups

Files stored in the device are organized into the following groups:

- Recent files: View recently opened files.
	- This option appears if one or more files have been accessed recently.
- Device storage: View folders and files located on the device.
- **SD card:** View folders and files located on the optional SD card (not included).
	- This option appears if an optional SD card is installed.
- Download history: View all apps and files that have been downloaded to the device.
- Documents: View document files.
- Images: View image files.
- Audio: View audio files.
- Videos: View video files.

## My Files Options

Use My File options to search, edit, clear file history, and more.

- $\blacktriangleright$  From a Home screen, tap  $\lbrack \mathbf{a} \rbrack$  Apps  $>$  Samsung folder  $>$  My Files. The following options are available:
	- Search: Search for a file or folder.
	- More: Tap for the following options:
		- Clear recent file history: Clear the Recent files category.
		- Show/Conceal hidden files: Show or conceal hidden files.
	- Storage usage: Tap to view memory information for your device.

# Voice Recorder

# Record voice memos and notes.

# Create a Voice Recording

To make a recording:

- $\triangleright$  From a Home screen, tap  $\left( \mathbb{H}\right)$  Apps  $\geq$   $\left( \bullet\right)$  Voice Recorder. The following controls are available:
	- **Record:** Record an audio file.
	- **Pause:** Pause the recording of an audio file.
	- Play: Play back the current recording.
	- Save: Save the current recording.
	- Bookmark: Bookmark the current position of the recording.
	- More:
		- Turn on Call rejection: Automatically reject phone calls while recording.

#### Manage Recordings

Once you have recorded and saved at least one recording, the following options are available:

- 1. From a Home screen,  $tan (iii)$  Apps > **• Voice Recorder.**
- 2. Tap  $\equiv$  Recordings.
- 3. Tap a recording to play it back.
- 4. Tap More for additional options:
	- Edit: Select recordings. Once selected, the following options are available:
		- Rename: Rename the recording.
		- Delete: Delete the recording.
	- Share: Select and share recording files.
	- Search: Search for a recording.
	- Turn off speakerphone: Turn off the speakerphone.
	- Settings
		- About Voice Recorder: View information about Voice Recorder.

# **Settings**

Configure your device's connections and settings, add accounts, and customize Home screens, apps, and features.

# How to Use Settings

## Access Settings

There are a couple of ways to access your device settings.

 $\blacktriangleright$  From a Home screen, tap  $\lbrack \mathbf{a} \rbrack$  Apps > Settings.

 $-$  or  $-$ 

Drag down from the Status bar to display the Notification panel, and then tap  $\bigcirc$  Settings.

# Search for Settings

If you are not sure exactly where to find a certain setting, you can use the Search feature.

- 1. From a Home screen,  $tan (iii)$  Apps > **C** Settings.
- 2. Tap Search.
	- Enter a word or words in the **Search** field. As you type, settings that match display on the screen.
	- Tap an entry to go to that setting.

# Customize Quick Settings

Quick settings are the settings that you are most likely to frequently use. When you first access the Settings menu, the Quick settings are set to a default list of settings.

To edit the Quick settings list:

- 1. From a Home screen,  $tan (iii)$  Apps > **C** Settings.
- 2. Tap Edit.
	- Choose additional settings to display in your Quick settings menu. Settings that are already in the Quick settings menu are checked.
	- Uncheck a setting to remove it from the Quick settings list.
- 3. Tap  $\blacktriangleright$  **Back** to save your new Quick settings menu.

# Wi-Fi

Wi-Fi is a term used for certain types of Wireless Local Area Networks (WLAN). Wi-Fi communication requires access to a wireless Access Point (AP).

# Turn Wi-Fi On or Off

Turning Wi-Fi on makes your device able to discover and connect to compatible in-range wireless APs.

- 1. From a Home screen,  $tan(w)$  Apps > **C** Settings.
- 2. Tap Wi-Fi, and then tap On/Off to turn Wi-Fi on or off.

#### Wi-Fi Status Indicators

Status bar icons indicate your current Wi-Fi connection status:

- When Wi-Fi is connected, active, and communicating with a wireless Access Point,  $\widehat{\mathbb{R}}$  Wi-Fi active is displayed in the Status bar.
- If a Wi-Fi access point is available, but your device is not connected to it,  $\widehat{\mathcal{C}}_0$  Wi-Fi available is displayed. It may also display if there is a communication issue with the target wireless Access Point.

#### Wi-Fi Networks

To scan for a Wi-Fi network and connect to it:

- 1. From a Home screen,  $tan (iii)$  Apps > **C** Settings.
- 2. Tap Wi-Fi, and then tap On/Off to turn Wi-Fi on.
	- When Wi-Fi is turned on, your device automatically scans for available networks and displays them.
- 3. Tap the network you want to connect to.
	- When you select an open network, you are automatically connected to the network. Otherwise, enter a password to connect.

#### Manually Connect to a Wi-Fi Network

You can connect your device to a Wi-Fi network manually.

- 1. From a Home screen,  $tan (iii)$  Apps > **Co** Settings.
- 2. Tap Wi-Fi, and then tap On/Off to turn Wi-Fi on.
- 3. Tap More > Add network.
- 4. Enter information about the Wi-Fi network:
	- Network name: Enter the name of the Wi-Fi network.
	- Security: Select a security option and enter your password.
	- Show advanced options: Add advanced options such as IP settings and Proxy settings.
- 5. Tap Connect to store the new information and connect to your target wireless Access Point.

# Wi-Fi Options

The Wi-Fi settings menu allows you to set up many of your device's advanced Wi-Fi services.

- 1. From a Home screen,  $tan (iii)$  Apps > **Co** Settings.
- 2. Tap Wi-Fi, and then tap On/Off to turn Wi-Fi on.
- 3. Tap More for options:
	- Add network: Manually add a Wi-Fi network.
	- WPS push button: Set up a connection to a WPS (Wi-Fi Protected Setup) router or other equipment.
	- WPS PIN entry: View the PIN used by your device to set up a PIN-secured connection to a Wi-Fi router or other equipment (not configurable).
	- Smart network switch: Connect automatically to a mobile network connection when the Wi-Fi connection is unstable.
	- Advanced:
		- Network notification: Receive notifications when open networks in range are detected.
		- Hotspot 2.0: Automatically connect to Wi-Fi access points that support Hotspot 2.0.
		- Keep Wi-Fi on during sleep: Specify when to disconnect from Wi-Fi.
		- Install network certificates: Install authentication certificates.
		- MAC address: View your device's MAC address, which is required when connecting to some secured networks (not configurable).
		- IP address: View your device's IP address (not configurable).

## Wi-Fi Direct

Wi-Fi Direct allows direct device-to-device connections using Wi-Fi, without having to connect to a Wi-Fi network.

- 1. From a Home screen,  $tan (iii)$  Apps > **C** Settings.
- 2. Tap Wi-Fi, and then tap On/Off to turn Wi-Fi on.
	- Wi-Fi must be on to configure settings.
- 3. Tap Wi-Fi Direct. Your device automatically scans for nearby Wi-Fi Direct devices.
- 4. Select a device, and then follow the prompts to complete the connection.

#### Wi-Fi Direct Status Indicator

Status bar icons indicate your current Wi-Fi Direct connection status:

• When your device is connected to another device using Wi-Fi Direct,  $\widehat{\mathbb{R}}$  Wi-Fi Direct is displayed in the Status bar.

# **Bluetooth**

Bluetooth is a short-range communications technology that connects your device wirelessly to a number of Bluetooth devices, such as headsets and hands-free car Bluetooth systems, and Bluetooth-enabled computers, printers, and wireless devices.

**Note:** The Bluetooth communication range is approximately 30 feet.

# Turn Bluetooth On or Off

Use the settings menu to turn your device's Bluetooth on or off.

- 1. From a Home screen,  $tan (iii)$  Apps > **C** Settings.
- 2. Tap Bluetooth, and then tap On/Off to turn Bluetooth on or off.

#### Bluetooth Status Indicator

Status bar icons indicate your current Bluetooth connection status:

• When Bluetooth is turned on,  $\frac{1}{k}$  Bluetooth is displayed in the Status bar.

# Scan for Bluetooth Devices

When you want to pair with another Bluetooth device, you can scan for nearby devices that are visible.

- 1. From a Home screen,  $tan (iii)$  Apps > Settings.
- 2. Tap Bluetooth, and then tap On/Off to turn on **Bluetooth** 
	- When Bluetooth is first turned on, it scans for nearby Bluetooth devices and displays them.
	- To manually perform a new scan, tap Scan.

# Pair Bluetooth Devices

The Bluetooth pairing process allows you to establish trusted connections between your device and another Bluetooth device.

Pairing between two Bluetooth devices is a one-time process. Once a pairing is created, the devices continue to recognize their partnership and exchange information without having to re-enter a passcode.

- 1. From a Home screen,  $tan (iii)$  Apps > Settings.
- 2. Tap Bluetooth, and then tap On/Off to turn on Bluetooth.
	- Make sure that the target device is discoverable so that your device can find it. Refer to the instructions that came with the device to find out how to set it to discoverable mode.
- 3. Tap the name of the target device when you see it displayed in the Bluetooth devices section.
	- Your device automatically tries to pair with the target device. If automatic pairing fails, enter the passcode supplied with the target device.

Note: Due to different specifications and features of other Bluetooth-compatible devices, display and operations may be different, and functions such as transfer or exchange may not be possible with all Bluetooth compatible devices.

## Rename a Paired Device

Once you have paired your device to another device, you can rename the paired device to make it easier to recognize.

- 1. From a Home screen,  $tan (iii)$  Apps > **C** Settings.
- 2. Tap Bluetooth, and then tap On/Off to turn on Bluetooth.
- 3. Tap  $\sum$  Settings next to the previously paired device, and then tap Rename.
- 4. Enter a new name, and tap Rename.

# Delete a Paired Device (Unpair)

When you unpair from a Bluetooth device, the two devices no longer recognize each other. To connect again, you have to pair the devices.

- 1. From a Home screen,  $tan (iii)$  Apps > **C** Settings.
- 2. Tap Bluetooth, and then tap On/Off to turn on Bluetooth.
- 3. Tap  $\Diamond$  Settings next to the paired device, and then tap **Unpair** to delete the paired device.

# Airplane Mode

Airplane mode disconnects your device from all networks and turns off connectivity features, such as phone calls and Wi-Fi.

While in Airplane mode, you can use other features such as playing music, watching videos, and other offline applications.

## Enable Airplane Mode

To enable or disable Airplane mode:

- 1. From a Home screen,  $tan (iii)$  Apps > **C** Settings.
- 2. Tap Airplane mode, and then tap On/Off to enable or disable the option.
# Mobile Hotspot and Tethering

Use Mobile hotspot and Tethering to share your device's Internet connection with other devices.

### Enable Mobile Hotspot

Activate Mobile hotspot to allow other devices to use your device's Internet connection.

Note: You must have a tethering plan on your service account in order to use Mobile hotspot.

**Warning:** Mobile hotspot consumes battery power and uses data service.

- 1. From a Home screen,  $tan (iii)$  Apps > **C** Settings.
- 2. Tap Mobile hotspot and tethering > Mobile hotspot.
- 3. Tap On/Off to turn Mobile hotspot on or off.

### Connect a Device to Your Mobile Hotspot

Use the other device's Wi-Fi control to connect to Mobile hotspot.

- 1. From a Home screen,  $tan (iii)$  Apps > **C** Settings.
- 2. Tap Mobile hotspot and tethering > Mobile hotspot.
- 3. Tap On/Off to turn on Mobile hotspot.
- 4. Activate Wi-Fi on the target device.
- 5. Scan for Wi-Fi hotspots and select the target device from the list.
- 6. Enter your device's Mobile hotspot password on the target device.

### Allowed Devices List

Control whether devices connect to your Mobile hotspot with the Allowed devices list. After you add devices to the list, they can scan for your device and connect using your device's Mobile hotspot name and password.

**Note:** Using your device as a Mobile hotspot consumes battery power and uses data service. While Mobile hotspot is active, your device's applications use the Mobile hotspot data service. Roaming while using your device as a Mobile hotspot incurs extra data charges.

- 1. From a Home screen, tap  $\left(\mathbb{H}\right)$  Apps > Settings.
- 2. Tap Mobile hotspot and tethering > Mobile hotspot.
- 3. Tap On/Off to turn on Mobile hotspot.
- 4. Tap More > Allowed devices, and then tap Add to enter the other device's Device name and MAC address.
- 5. Tap Add to add the device.

### Change the Mobile Hotspot Password

You can change your Mobile hotspot password.

- 1. From a Home screen,  $tan (iii)$  Apps > **C** Settings.
- 2. Tap Mobile hotspot and tethering > Mobile hotspot.
- 3. Tap On/Off to turn on Mobile hotspot.
- 4. Tap the password and enter a new password.
- 5. Tap Save.

# Configure Mobile Hotspot **Settings**

Manage your Mobile hotspot security and connecting settings.

- 1. From a Home screen,  $tan (iii)$  Apps > **C** Settings.
- 2. Tap Mobile hotspot and tethering > Mobile hotspot.
- 3. Tap More > Configure mobile hotspot for the following settings:
	- Network name: View and change the name of your Mobile hotspot.
	- Broadcast network name (SSID): Disable to make your Mobile hotspot invisible to other Wi-Fi devices during a scan. When disabled, other devices can still connect to your Mobile hotspot, but have to set up the connection manually with your Network SSID and Password.
	- Security: Choose the security level for your Mobile hotspot.
	- Password: If you choose a security level that uses a password, enter the password. A default password is displayed on the Mobile hotspot screen.
	- Show password: Display your password instead of masking it.
	- Show advanced options: Access advanced options, including Broadcast channel, and to specify the channel your device uses for Mobile hotspot.

# Tethering Your Device

You can use USB tethering to share your device's Internet connection with a computer.

- 1. From a Home screen,  $tan (iii)$  Apps > **C** Settings.
- 2. Tap Mobile hotspot and tethering.
- 3. Connect the computer to the device using the USB cable, and then tap USB tethering to turn tethering on.

# Data Usage

Monitor how your data is being used, and set limits and restrictions to conserve it.

**Note:** Your service provider may account for data usage differently.

- 1. From a Home screen,  $tan (iii)$  Apps > **C** Settings.
- 2. Tap Data usage for options:
	- Data usage cycle: Tap the drop-down menu, and then choose a time period for data usage. Data usage for the period is displayed on the graph, along with usage by application at the bottom of the screen.
	- Mobile data: Enable mobile data.
	- Set mobile data limit: Your mobile data connection is turned off when the specified limit is reached.
	- Total received data: View the total data received on your device.
	- Total sent data: View the total data sent from your device.
	- Lifetime data: View the total data used on your device.
	- Upgrade data service: Explore data plan upgrade options for your rate plan.
	- By application: View data usage by application.
- 3. Tap More for the following options:
	- Restrict background data: Restrict some apps and services from working unless you are connected to a Wi-Fi network.
	- Show/Hide Wi-Fi usage: Display or hide a Wi-Fi tab that shows Wi-Fi usage.
	- Restrict networks: Select Wi-Fi networks that are mobile hotspots. You can restrict apps from using these networks, and you can configure apps to warn you before using these networks for large downloads.

# Mobile Networks

Control your device's access to networks and mobile data service.

- 1. From a Home screen,  $tan (iii)$  Apps > Settings.
- 2. Tap Mobile networks for options:
	- Data roaming access: Allow your device to connect to data services while roaming. Significantly higher charges may result.
	- Network mode: Choose a preferred network mode.
	- Access Point Names: Choose or add APNs.
	- Network operators: Choose available and preferred networks.

# More Connection Settings

The More connection settings allow you to configure a variety of connectivity settings for your device.

### Nearby Device Scanning

Scan for nearby devices to connect to and set them up easily. You receive a notification when there are available devices to connect to.

Note: This function uses Bluetooth Low Energy scanning even if Bluetooth is turned off on your device.

To enable nearby device scanning:

- 1. From a Home screen,  $tan (iii)$  Apps > Settings.
- 2. Tap More connection settings > Nearby device scanning.
- 3. Tap On/Off to enable the feature.

### **Printing**

Print images and documents to Samsung printers and other compatible printers (not included).

- 1. From a Home screen,  $tan (iii)$  Apps > **C** Settings.
- 2. Tap More connection settings > Printing.
- 3. Tap a print service and follow the prompts.

**Note:** Tap  $(+)$  **Download plug-in** to install additional print service drivers.

#### Virtual Private Networks (VPN)

Set up and manage your Virtual Private Networks (VPNs).

**Note:** You must set a secured screen lock before setting up a VPN. For more information, see [Set a Screen Lock](#page-90-0).

#### Add a VPN

Use the VPN settings menu to add a VPN connection to your device.

- 1. From a Home screen,  $tan (iii)$  Apps > **C** Settings.
- 2. Tap More connection settings > VPN.
- 3. Tap Add VPN and follow the prompts to set up your VPN.

#### Connect to a VPN

To connect to a VPN:

- 1. From a Home screen,  $tan (iii)$  Apps > **C** Settings.
- 2. Tap More connection settings > VPN.
- 3. Tap the VPN, enter your log in information, and tap Connect.

#### Disconnect from a VPN

To disconnect from a VPN:

- 1. From a Home screen,  $tan (iii)$  Apps > **C** Settings.
- 2. Tap More connection settings > VPN.
- 3. Tap the VPN, and then tap Disconnect.

#### Edit or Delete a VPN

Once you have set up a VPN connection, you can edit or delete the connection.

- 1. From a Home screen,  $tan (iii)$  Apps > **C** Settings.
- 2. Tap More connection settings > VPN.
- 3. Tap Settings next to the VPN that you want to edit or delete.
- 4. Edit the VPN and tap Save.

– or –

Tap Delete to delete the VPN.

#### Wi-Fi Calling

Your device is equipped with Wi-Fi Calling functionality.

Note: Wi-Fi Calling is a service provided by your wireless service provider. Please contact your wireless service provider for details on cost and functionality.

To configure Wi-Fi Calling:

- 1. From a Home screen,  $tan (iii)$  Apps > **C** Settings.
- 2. Tap More connection settings > Wi-Fi Calling.
- 3. Tap On/Off to enable this feature.
- 4. Tap an option to customize your preferences for calling:
	- Wi-Fi preferred
	- Cellular network preferred
	- Never use cellular network
- 5. Tap More to view a tutorial or top questions about Wi-Fi Calling.

# Smart Manager

Smart manager provides an overview of the status of your device's battery, storage, RAM, and device security. You can also automatically optimize your device's system resources.

#### Access Smart Manager

► From a Home screen,  $\tan \frac{\pi}{2}$  Apps >  $\odot$  Settings > Smart Manager.

### Quick Optimization

The quick optimization feature improves device performance through the following actions:

- Identifying apps that use excessive battery power and clearing unneeded items from memory.
- Deleting unnecessary files and closing apps running in the background.
- Scanning for malware.

To use the quick optimization feature:

- 1. From a Home screen,  $tan (iii)$  Apps > Settings.
- 2. Tap Smart Manager.
- 3. Tap Clean all.

#### Use Smart Manager

- 1. From a Home screen,  $tan (iii)$  Apps > **Settings.**
- 2. Tap Smart Manager.
- 3. Tap each of the following for options:
	- Battery: Check the battery power and time remaining to use the device. For devices with low battery levels, conserve battery power by activating power saving features and closing apps that are consuming an excessive amount of battery power.
		- The usage time remaining shows the time remaining before the battery power runs out. Usage time remaining may vary depending on your device settings and operating conditions.
	- Storage: Check the status of used and available memory capacity. You can delete unused or unneeded files, and uninstall apps that you no longer use.
	- RAM: Check the amount of available RAM. You can close background apps and reduce the amount of RAM you are using to speed up your device.
	- Device security: Check the device's security status. This feature scans your device for malware.
		- Tap Install My KNOX to activate KNOX active protection on your device.

# Applications Settings

Manage settings for applications on your device.

### Application Manager

You can download and install new applications on your device. Use Application manager settings to manage your downloaded and preloaded applications.

**Warning:** Because this device can be configured with system software not provided by or supported by Google or any other company, you operate this software at your own risk.

#### Application Manager Options

If have disabled apps, you can choose whether to display them.

- 1. From a Home screen, tap  $(\mathbb{H})$  Apps > **C** Settings.
- 2. Tap Applications > Application manager.
- 3. If you have disabled applications:
	- Tap  $\blacktriangledown$  All apps at the top left of the screen.
	- Tap All apps, Enabled, or Disabled.
- 4. Tap More for the following options:
	- Show/Hide system apps: Show or hide system (background) apps.
	- Apps that can appear on top: Choose apps that can run on top of other running apps.
	- Change system settings: Select which apps can change system endings.
	- Reset app preferences: Reset options that have been changed. Existing app data is not deleted.

**Note:** Options vary by application.

#### Manage Apps

You can view and update information about an application, including memory usage, default settings, and permissions.

- 1. From a Home screen,  $tan (iii)$  Apps > Settings.
- 2. Tap Applications > Application manager.
- 3. Tap an application to view and update information about the application. The following options are displayed:
	- Uninstall/Disable: Uninstall or disable the application. Preloaded apps can only be disabled.
	- Force stop: Stop an app that is misbehaving. Restart your device if stopping an app, process, or service causes your device to stop working correctly.
	- Storage: Manage the app's storage usage.
	- Data usage: View mobile data usage.
	- Permissions: View permissions granted to the app for access to your device's information.
	- Notifications: Configure notifications from the app.
	- Set as default: Set the app as a default for a certain category of apps.
	- Battery: View battery usage since the last full charge.
	- Memory: View memory usage.

## Default Applications

If you have multiple applications of the same type, such as email apps, you can select one app to be the default.

You can also use a simpler Home screen that provides an easier user experience for first-time smartphone users.

- 1. From a Home screen,  $tan (iii)$  Apps > **C** Settings.
- 2. Tap Applications > Default applications.
- 3. Tap the following to choose default apps:
	- Browser app: Choose a default browser app.
	- Calling app: Choose a default calling app.
	- Messaging app: Choose a default messaging (text and multimedia) app.
	- Default app selection: Set defaults automatically.
	- Set as default: Choose default apps for other functions.
	- Home screen: Choose a Home screen type.
	- Device assistance app: Choose an app that provides assistance for using your device.

### Application Settings

Shortcuts to the settings for various apps are available in one convenient location.

- 1. From a Home screen,  $tan (iii)$  Apps > **C** Settings.
- 2. Tap Applications.
- 3. Tap one of the following to display the settings for the selected app:
	- Calendar
	- Camera
	- Contacts
	- Email
	- Internet
	- Messages
	- Phone
	- Weather

# Sounds and Vibrations

Configure the sounds and vibrations used to indicate notifications, screen touches, and other interactions.

#### Change the Sound Mode

You can switch between sound modes, while preserving the individual sound settings you have made.

- 1. From a Home screen,  $tan (iii)$  Apps > **Co** Settings.
- 2. Tap Sounds and vibrations > Sound mode, and then choose a mode:
	- Sound: Use the sounds, vibrations, and volume levels you have chosen in Sound settings for notifications and alerts.
	- Vibrate: Vibrate for notifications and alerts. This uses the Vibration intensity you choose in Sound settings.
	- Mute: Mute all sounds and notifications.

### Vibrate While Ringing

Your device can vibrate in addition to ringing when you receive a call.

- 1. From a Home screen,  $tan (iii)$  Apps > **C** Settings.
- 2. Tap Sounds and vibrations > Vibrate while ringing to enable this option.

#### Adjust the Volume

Set the system volume level and default volume for call ringtones, notifications, and other audio.

**Tip:** You can also set the Ringtone volume from a Home screen by pressing the **Volume** key.

- 1. From a Home screen,  $tan (iii)$  Apps > Settings.
- 2. Tap Sounds and vibrations > Volume and drag the sliders to set the default volume for:
	- Ringtone
	- Media
	- Notifications
	- System

#### Select a Default Ringtone

Choose from preset ringtones or add your own.

- 1. From a Home screen,  $tan (iii)$  Apps > Settings.
- 2. Tap Sounds and vibrations > Ringtone.
- 3. Tap a ringtone to hear a preview and select it.

 $-$  or  $-$ 

Tap  $\left( +\right)$  Add from device storage to use an audio file as a ringtone.

### Select a Default Vibration Pattern

Choose from preset vibration patterns or create your own pattern.

- 1. From a Home screen,  $tan (iii)$  Apps > Settings.
- 2. Tap Sounds and vibrations > Vibration pattern.
- 3. Tap a pattern to preview and select it.

### Change the Notification Sound

Choose a sound for notifications, such as for new messages and event reminders.

- 1. From a Home screen,  $tan (iii)$  Apps > **Co** Settings.
- 2. Tap Sounds and vibrations > Notification sounds and configure the following options:
	- Default notification sound: Choose a default sound for all notifications.
	- Messages notifications: Choose a sound for message notifications, and enable or disable vibration alert.
	- Calendar notifications: Choose a sound for calendar notifications, and enable or disable vibration alert.
	- Email notifications: Configure email account notifications. An email account must be configured for this option to be available.

# Do Not Disturb

This setting allows you to block all notifications and alerts. The options below determine what notifications can make sounds, and during what time periods you want to enter this mode.

To activate Do not disturb mode:

- 1. From a Home screen,  $tan (iii)$  Apps > **C** Settings.
- 2. Tap Sounds and vibrations > Do not disturb.
- 3. Tap Turn on now to enable this option.

#### **Scheduling**

This option allows you to turn Do not disturb mode on or off automatically at scheduled times.

Note: Scheduling is not available if Do not disturb mode has been turned on manually.

- 1. From a Home screen,  $tan (iii)$  Apps > Settings.
- 2. Tap Sounds and vibrations > Do not disturb.
- 3. Tap Turn on as scheduled, and set the Days, Start time, and End time.

#### Allow Exceptions

This option lets you customize which notifications are allowed while your device is in Do not disturb mode.

- 1. From a Home screen,  $tan (iii)$  Apps > Settings.
- 2. Tap Sounds and vibrations > Do not disturb.
- 3. Tap Allow exceptions, and tap one of the following options:
	- No exceptions
	- Alarms only
	- Custom

### System Sounds

Set various other system sound options.

- 1. From a Home screen,  $tan (iii)$  Apps > **C** Settings.
- 2. Tap Sounds and vibrations, and tap to enable each option:
	- Touch sounds: Play tones when you touch or tap the screen to make selections.
	- Screen lock sounds: Play a sound when you unlock the screen.
	- Charging sound: Play a sound when a charger is connected.

# Key-Tap Feedback

Play tones when the dialing keypad or the keyboard is tapped.

- 1. From a Home screen,  $tan (iii)$  Apps > **C** Settings.
- 2. Tap Sounds and vibrations, and tap to enable each option:
	- Dialing keypad tones: Play a tone when the dialing keypad is tapped.
	- Keyboard sound: Play a sound when the Samsung keyboard is tapped.

# Sound Quality and Effects

You can enable sound effects when connected to a headset.

Note: Sound effects are only available when headphones or a compatible Bluetooth headset (not included) is connected.

Choose from advanced sound options to customize your audio experience.

- 1. From a Home screen,  $\tan \left(\mathbb{H}\right)$  Apps > **C** Settings.
- 2. Tap Sounds and vibrations > Sound quality and effects.
- 3. Tap Adapt sound and follow the prompts to customize your sound settings.
- 4. Tap On/Off to enable each option:
	- SoundAlive+: Recreate the effects of rich surround sound.
	- Tube Amp: Simulate the soft timbre of a tube amplifier.

# **Notifications**

Select which apps you want to receive alerts from. Alerts include notifications, sounds, and vibrations.

- 1. From a Home screen,  $tan$   $\left(\frac{m}{m}\right)$  Apps > **C** Settings.
- 2. Tap Notifications.
- 3. Tap On/Off next to an app to enable or disable notifications.
	- Tap Advanced to configure more notification options for individual apps.

# **Display**

Configure your display's brightness, screen timeout delay, and other display settings.

### Adjust the Screen Brightness

Adjust the screen brightness to suit your surroundings or personal preference. You may also want to adjust screen brightness to conserve battery power.

- 1. From a Home screen,  $tan (iii)$  Apps > **C** Settings.
- 2. Tap Display.
- 3. Customize options under Brightness:
	- Drag the Brightness slider to set a custom brightness level.
	- Tap Outdoor mode to increase the screen brightness for 15 minutes for greater visibility when outdoors.

Note: You can also control Brightness from the Notification panel.

### Change the Font Size and Style

You can set the font size and style for all text that is displayed on the screen.

- 1. From a Home screen,  $tan (iii)$  Apps > Settings.
- 2. Tap **Display > Font** to choose a font size and style.
	- Drag the slider to adjust the font size.
	- Tap a font style to select a font, or tap  $(+)$  Download fonts to find new fonts from Galaxy Apps.
- 3. Tap Done to set the font size and style.

#### Enable Icon Backgrounds

You can show icons with a shaded background to make them stand out on the Home screen and Apps list screen.

- 1. From a Home screen,  $tan (iii)$  Apps > Settings.
- 2. Tap Display > Icon backgrounds and choose one of the following options:
	- Icons with backgrounds: Show icons with shaded backgrounds.
	- Icons only: Show icons only.
- 3. Tap Done, and confirm when prompted.

### Set the Screen Timeout

Turn the screen off after a set amount of time.

- 1. From a Home screen,  $tan (iii)$  Apps > Settings.
- 2. Tap Display > Screen timeout and choose a time period.

#### **Screensaver**

Screensaver controls what is displayed on the screen when the device is docked (dock not included) or while charging. You can choose to display colors or display photos.

- 1. From a Home screen,  $tan (iii)$  Apps > **C** Settings.
- 2. Tap Display > Screensaver.
- 3. Tap On/Off to enable Screensaver.
- 4. Configure options:
	- Colors: Tap the selector to display a changing screen of colors.
	- Photo table: Display pictures in a photo table. Tap  $\bullet$  Settings for options.
	- Photo frame: Display pictures in a photo frame. Tap  $\bigcirc$  Settings for options.
	- Photos: Display pictures from your Google Account. Tap  $\Diamond$  Settings for options.
- 5. Tap Preview to see a demonstration of Screensaver.

# Advanced Features

### Configure features on your device that make it easier to use.

# One-Handed Operation

Change the screen layout to accommodate operating your device with one hand.

- 1. From a Home screen,  $tan (iii)$  Apps > **C** Settings.
- 2. Tap Advanced features > One-handed operation.
- 3. Tap On/Off to enable or disable the following:
	- Reduce screen size: Press the Home key three times in quick succession to reduce the size of the display.
	- One-handed input: Adjust the size and position of the keyboard and other input methods for easier input with one hand.

#### Other Features

Configure other useful features. For example, you can control certain device actions by picking up the device and by touching the screen with the palm of your hand or turning over the device.

- 1. From a Home screen,  $tan (iii)$  Apps > **C** Settings.
- 2. Tap Advanced features.
- 3. Tap On/Off to enable each of the following:
	- Quick launch camera: Open the Camera by quickly pressing the Home key twice.
	- **Smart alert:** Set the device to vibrate when you pick it up to notify you about missed calls and messages.
	- Easy mute: Mute sounds and video by covering the screen or turning over the device.

# **Wallpaper**

Change the look of the Home and Lock screens with wallpaper.

You can display a favorite picture or choose from preloaded wallpapers.

To change wallpaper:

- 1. From a Home screen,  $tan(\mathbb{H})$  Apps > **C** Settings.
- 2. Tap Wallpaper.
- 3. Tap Home screen, Lock screen, or Home and lock screen.
- 4. Tap an image to preview it, and then tap Set as wallpaper.
	- Tap From Gallery for additional wallpapers.

# Themes

### Set the theme to be applied to your Home and Lock screens, wallpapers, and app icons.

You can apply a theme to your Home or Lock screen.

- 1. From a Home screen,  $tan$   $\left(\frac{m}{m}\right)$  Apps > Settings.
- 2. Tap Themes.
	- Tap a theme to view a preview of various screens.
	- Tap More themes to download additional themes from the Theme Store with your Samsung account.
- 3. Tap Apply to apply the selected theme.

# Lock Screen and Security

Secure your device and protect your data with Lock Screen and Security settings.

### <span id="page-90-0"></span>Set a Screen Lock

It is recommended that you secure your device using a Screen lock.

- 1. From a Home screen,  $tan (iii)$  Apps > Settings.
- 2. Tap Lock screen and security > Screen lock type to select a screen lock and level of security:
	- Swipe: Swipe the screen to unlock it. This option provides no security.
	- Pattern: Create a pattern that you draw on the screen to unlock your device. This option provides medium security.
	- PIN: Select a PIN to use for unlocking the screen. This option provides medium to high security.
	- Password: Create a password for unlocking the screen. This option provides high security.
	- None: Never use a Lock screen.
- 3. Select your notification preferences, if you choose a secured lock screen option:
	- Show content
	- Hide content
	- Do not show notifications
- 4. Choose a screen lock option:
	- Info and app shortcuts: Display a dual clock, or information such as the weather, on the Lock screen.
	- Notifications on lock screen: Show notifications on the Lock screen.

• Secure lock settings: Set your secure lock functions such as Secured lock time, and Smart lock. This option is not available with Swipe.

Note: Options vary based on the screen lock type.

#### Find My Mobile

Protect your device from loss or theft allowing your device to be locked, tracked, and for your data to be deleted remotely.

► To access your device remotely, visit [findmymobile.samsung.com](http://findmymobile.samsung.com).

Note: You must sign up for a Samsung account and enable Google location service to use Find My Mobile.

- 1. From a Home screen, tap  $\left(\mathbb{H}\right)$  Apps >  $\bullet$  Settings.
- 2. Tap Lock screen and security > Find My Mobile.
- 3. Enter your Samsung account password or, if you are not logged in to your Samsung account, tap Add account and follow the prompts. The following options are available:
	- Remote controls: Allows you to access your device remotely.
	- Google location service: Activate or deactivate Google location service. This service must be on in order to find your device.
	- SIM change alert: Prevent unauthorized changes to your SIM card by being alerted whenever an app or service attempts to change data on your SIM card.

### Unknown Sources

Enable installation of non-Google Play applications.

- 1. From a Home screen,  $tan (iii)$  Apps > **C** Settings.
- 2. Tap Lock screen and security > Unknown sources to enable this option.

**Warning:** Enabling installation of third-party applications can cause your device and personal data to be more vulnerable to attacks by unknown sources.

#### Secure Startup

Require a numeric PIN or password each time you power on your device.

- 1. From a Home screen,  $tan (iii)$  Apps > **C** Settings.
- 2. Tap Lock screen and security > Secure startup and follow the prompts.

# Encrypt SD Card

Require a numeric PIN or password to decrypt your SD card (not included) when you first access it after powering on your device.

- 1. From a Home screen,  $tan (iii)$  Apps > Settings.
- 2. Tap Lock screen and security > Encrypt SD card.
- 3. Tap Encrypt SD card and follow the prompts to encrypt all data on your memory card.

## Other Security Settings

#### SIM Card Lock

Require both your SIM card PIN and your ordinary screen lock type when unlocking the device.

- 1. From a Home screen,  $tan (iii)$  Apps > **Co** Settings.
- 2. Tap Lock screen and security > Other security settings > Set up SIM card lock and follow the prompts.
- 3. Tap Lock SIM card to enable the feature.
- 4. Tap Change SIM card PIN to create a new PIN.

#### View Passwords

Display password characters briefly as you type them.

- 1. From a Home screen,  $tan (iii)$  Apps > **Co** Settings.
- 2. Tap Lock screen and security > Other security settings > Make passwords visible to turn the feature on.

#### Security Update Service

Automatically receive security updates.

- 1. From a Home screen,  $tan (iii)$  Apps > Settings.
- 2. Tap Lock screen and security > Other security settings for the following Security update service options:
	- Security policy updates: Automatically or manually check for security policy updates.
		- Automatic updates can also be limited to only when your device is connected to a Wi-Fi network.
	- Send security reports: Use Wi-Fi to send security reports to Samsung for threat analysis.

#### Device Administration

Manage your device administrators and application installation privileges.

- 1. From a Home screen,  $tan (iii)$  Apps > **C** Settings.
- 2. Tap Lock screen and security > Other security settings > Device administrators.
	- Tap Android Device Manager to allow it to lock or erase a lost device.

#### Credential Storage

Manage your security certificates. If a certificate authority (CA) certificate gets compromised or for some other reason you do not trust it, you can disable or remove it.

- 1. From a Home screen,  $tan (iii)$  Apps > **C** Settings.
- 2. Tap Lock screen and security > Other security settings for the following Credential storage options:
	- Storage type: Select a storage location for credential contents.
	- View security certificates: Display certificates in your device's ROM and other certificates you have installed.
	- User certificates: View user certificates.
	- Install from device storage: Install a new certificate from storage.
	- Clear credentials: Erase the credential contents from the device and reset the password.

#### Advanced Security Settings

Use these options to configure advanced security settings.

- 1. From a Home screen,  $tan$   $\left( \frac{m}{m} \right)$  Apps > **C** Settings.
- 2. Tap Lock screen and security > Other security settings for the following advanced options:
	- Trust agents: Perform selected actions when trusted devices are connected.
		- To view Trust agents, set up a secured screen lock (Password, PIN, Pattern, or Fingerprints). For more information, see [Set a Screen Lock.](#page-90-0)
	- Pin windows: Pin an app on your device screen, preventing access to other features of your device.
	- Usage data access: View the applications that can access your device's usage history.
	- Notification access: View the applications that can access notifications you receive on your device.
	- Do not disturb permission: View which apps have permission to change the Do not disturb settings.

# Privacy and Safety

Choose from various modes designed to hide personal content from being accessed by anyone else using your device, or to aid you in an emergency.

#### Location

Some apps, such as Google Maps, may require one or more location services be turned on for full functionality.

#### Locating Method

Before using any features that require location assistance, you must enable your device's location services.

- 1. From a Home screen,  $tan (iii)$  Apps > **C** Settings.
- 2. Tap Privacy and safety > Location.
- 3. Tap On/Off to turn on Location services.
- 4. Tap Locating method to select how your location is determined:
	- GPS, Wi-Fi, and mobile networks: Use GPS, Wi-Fi, and mobile networks.
	- Wi-Fi and mobile networks: Use Wi-Fi and mobile networks (no GPS).
	- GPS only: Use GPS only.
- 5. Tap Improve accuracy to use other connections for determining your location:
	- Wi-Fi scanning: Allow apps and services to scan for Wi-Fi networks automatically, even when Wi-Fi is turned off.
	- Bluetooth scanning: Allow apps to scan for and connect to nearby devices automatically through Bluetooth, even when Bluetooth is turned off.

#### Recent Location Requests

Apps that have requested your location are listed under Recent location requests.

- 1. From a Home screen,  $tan (iii)$  Apps > Settings.
- 2. Tap Privacy and safety > Location.
- 3. Tap On/Off to turn on Location services.
- 4. Tap an entry under Recent location requests to view the app's settings.

#### Location Services

Google Location History™ stores and uses your device's most recent location data. Google apps, such as Google Maps, can use this data to improve your search results based on places that you have visited.

- 1. From a Home screen,  $tan (iii)$  Apps > Settings.
- 2. Tap Privacy and safety > Location.
- 3. Tap On/Off to turn on Location services.
- 4. Tap Google Location History and sign in to your Google Account for more options.

## App Permissions

Control which apps have permissions to use certain features of your device.

- 1. From a Home screen,  $tan (iii)$  Apps > **C** Settings.
- 2. Tap Privacy and safety > App permissions.
- 3. Tap the following features to see which apps have permission to access them:
	- Body sensors
	- Calendar
	- Camera
	- Contacts
	- Location
	- Microphone
	- Phone
	- SMS
	- Storage
	- Additional permissions
- 4. Tap On/Off next to each app to enable or disable permissions for that feature.

## Report Diagnostic Info

This feature sends diagnostic information about your device when you are having technical problems.

- 1. From a Home screen,  $tan (iii)$  Apps > **C** Settings.
- 2. Tap Privacy and safety > Report diagnostic info.
- 3. Read the consent information, and then tap Yes to enable this feature or tap No thanks.

# Easy Mode

Switch between the default screen layout and a simpler layout. The Easy mode layout has larger text and icons, making for a more straightforward visual experience.

To enable Easy mode:

- 1. From a Home screen,  $tan(\mathbb{H})$  Apps > **C** Settings.
- 2. Tap Easy mode.
- 3. Tap Easy mode to enable this feature.
	- When Easy mode is enabled, you can swipe down the page and select which apps you want to display on the Home screens.
- 4. Tap the apps you want to add or remove.
- 5. Tap Done to save your settings.

To disable Easy mode:

- 1. From a Home screen, tap C Settings.
- 2. Tap Easy mode > Standard mode to exit Easy mode.
- 3. Tap Done to confirm.

# <span id="page-96-0"></span>**Accessibility**

Accessibility services are special features that make using the device easier for those with certain physical disabilities.

Note: You can download additional accessibility applications from the Google Play store.

- 1. From a Home screen,  $tan (iii)$  Apps > **Co** Settings.
- 2. Tap Accessibility for options:

#### Vision

- Rapid key input: Release your finger to enter selection instead of double tapping.
- Speak passwords: Read the characters aloud as you enter your passwords.
- Text-to-speech: Set your preferred TTS engine and options. For more information, see [Text-to-Speech Options.](#page-103-0)
- Accessibility shortcut: Quickly enable accessibility features in two quick steps.
- Voice label: Write voice recordings to NFC tags to provide information about nearby objects.
- Font size: Set the font size.
- High contrast fonts: Adjust the color and outline of fonts to increase the contrast with the background.
- High contrast keyboard: Adjust the size of the Samsung keyboard and change its colors to increase the contrast between the keys and the background.
- Show button shapes: Show buttons with shaded backgrounds to make them stand out.
- Magnifier window: Magnify content shown on the screen.
- Magnification gestures: Use exaggerated gestures such as triple-tapping, double pinching, and dragging two fingers across the screen.
- Color inversion: Reverse the display of colors from white text on a black background to black text on a white background.
- Color correction: Adjust the color of the screen if you are color blind or have difficulty reading the display because of the screen color.

#### **Hearing**

- Flash notification: Set your camera light to blink whenever you receive a notification.
- Turn off all sounds: Turn off all notifications and audio for privacy.
- Hearing aids: Improve the sound quality for use with hearing aids.
- Samsung subtitles (CC): Use Samsung subtitles with multimedia files when available.
- Google subtitles (CC): Use Google subtitles with multimedia files when available.
- Left/right sound balance: Use the slider to set the left and right balance when using a stereo device.
- Mono audio: Switch audio from stereo to mono for use with one earphone.

#### Dexterity and interaction

- Assistant menu: Improve the device accessibility for users with reduced dexterity.
- Press and hold delay: Select a time interval for this action.
- Interaction control: Block areas of the screen from touch interaction. Disable auto screen rotation and hard key functions. Only show application notifications in the Notification panel and the Status bar.

#### More settings

- Direct access: Open your accessibility settings by pressing the **Home** key quickly three times in succession.
- Notification reminder: Beep at set intervals to remind you of any unread notifications.
- Answering and ending calls: Select shortcuts for answering and ending calls.
- Single tap mode: Tap to stop/snooze alarms and calendar events.

#### **Services**

Additional accessibility apps may be downloaded from the Google Play store. Certain accessibility services you install may be configured here.

- TalkBack: When TalkBack is on, your device provides spoken feedback to help blind and low-vision users.
- Switch Access: Switch Access allows you to control your device using configurable key combinations. You can move focus to clickable items and select them.

# **Accounts**

Set up and manage accounts, including your Google Account, Samsung account, email, and social networking accounts.

Depending on the account, you can choose to synchronize your calendar, contacts, and other types of content.

#### Add an Account

You can add and manage all your email, social networking, and picture and video sharing accounts.

- 1. From a Home screen,  $tan (iii)$  Apps > **C** Settings.
- 2. Tap Accounts  $>$   $+$  Add account.
- 3. Tap one of the account types.
- 4. Follow the prompts to enter your credentials and set up the account.

### Synchronize Accounts

You can synchronize your calendar, contacts, and other types of accounts.

- 1. From a Home screen, tap  $\left(\mathbb{H}\right)$  Apps > Settings.
- 2. Tap Accounts > [Account type].
- 3. Tap an account to view the sync settings for that account.
- 4. Tap individual data items to sync.
- 5. Tap More > Sync all or Sync now to synchronize the account.

Note: Sync options and the location of the sync command differ depending on the account type.

#### Account Settings

Each account has its own set of settings. In addition, you can configure common settings for all accounts of the same type.

Note: Account settings and available features vary between account types and service providers. Contact your service provider for more information on your account's settings.

- 1. From a Home screen,  $tan (iii)$  Apps > **C** Settings.
- 2. Tap Accounts > [Account type].
- 3. Tap an account to configure that account's sync settings.
- 4. Tap other available options for the account type.

#### Remove an Account

You can remove accounts from your device.

- 1. From a Home screen,  $tan (iii)$  Apps > **C** Settings.
- 2. Tap Accounts > [Account type].
- 3. Tap the account and then tap More > Remove account.

# Google Settings

Configure your device's Google settings.

### Customize Google

To customize your Google settings:

- 1. From a Home screen,  $tan (iii)$  Apps > **C** Settings.
- 2. Tap Google, and select an option to customize:
	- Ads: Configure your Google advertising profile.
	- Location: Configure your Google location settings.
	- Nearby: Use your device's sensors to connect with nearby devices.
	- Search & Now: Configure your Google search settings and Google Now settings.
	- Security: Configure the Android Device Manager and apps security settings.
	- Set up nearby device: Set up another device using Wi-Fi and Bluetooth.

Note: These options may change if you are signed in to your Google Account.

# Backup and Reset

Back up your data to Google servers. You can also reset your device to its factory defaults.

#### Backup and Restore

Enable backup of your information to your Samsung account or Google servers.

- 1. From a Home screen,  $tan (iii)$  Apps > Settings.
- 2. Tap Backup and reset for options:

#### Samsung account

- Back up my data: Enable back up of your phone log, messages, and more through your Samsung account.
- Restore: Use your Samsung account to restore your backup data.

#### Google Account

- Back up my data: Enable back up of application data, Wi-Fi passwords, and other settings to Google servers.
- Backup account: Select a Google Account to be used as your backup account.
- Automatic restore: Enable automatic restoration of settings from Google servers. When enabled, backed-up settings are restored when you reinstall an application.

#### Reset

Restore your device to its default settings.

#### Reset Settings

You can reset your device to its factory default settings, which resets everything except the security, language, and account settings. Personal data is not affected.

- 1. From a Home screen,  $tan (iii)$  Apps > Settings.
- 2. Tap Backup and reset > Reset settings.
- 3. Tap Reset settings, and confirm when prompted.

#### Reset Network Settings

You can reset Wi-Fi, Mobile data, and Bluetooth settings with Reset network settings.

- 1. From a Home screen, tap  $\left(\mathbb{H}\right)$  Apps > Settings.
- 2. Tap Backup and reset > Reset network settings.
- 3. Tap Reset settings, and confirm when prompted.

#### Factory Data Reset

You can reset your device to factory defaults, erasing all data from your device.

This action permanently erases ALL data from the device, including Google or other account settings, system and application data and settings, downloaded applications, as well as your music, photos, videos, and other files. Any data stored on an external SD card is not affected.

Note: When you sign in to a Google Account on your device, Factory Reset Protection is activated. This protects your device in the event it is lost or stolen. For more information, see [Factory Reset Protection](#page-12-0).

If you reset your device to factory default settings with the Factory Reset Protection (FRP) feature turned on, you must enter the user name and password for a registered Google Account to regain access to the device. You will not be able to access the device without the correct credentials.

Warning: If you reset your Google Account password, you must wait 72 hours after changing your password to perform a factory data reset on your device.

Before resetting your device:

- 1. Verify that the information you want to keep has transferred to your storage area.
- 2. Log in to your Google Account and confirm your user name and password.

To reset your device:

- 1. From a Home screen,  $tan (iii)$  Apps > **C** Settings.
- 2. Tap Backup and reset > Factory data reset.
- 3. Tap Reset device and follow the prompts to perform the reset.
- 4. When the device restarts, follow the prompts to set up your device.

# Language and Input

Configure your device's language and input settings.

### Language

You can select a default language for your device's menus and keyboards.

- 1. From a Home screen,  $tan(w)$  Apps > **C** Settings.
- 2. Tap Language and input > Language.
- 3. Select a language from the list.

## Default Keyboard

You can select a default keyboard for your device's menus and keyboards.

- 1. From a Home screen,  $tan (iii)$  Apps > **C** Settings.
- 2. Tap Language and input > Default keyboard.
- 3. Select a keyboard.

Note: Additional keyboards can be downloaded from the Google Play store.

### Samsung Keyboard

Configure options for using the Samsung keyboard.

- 1. From a Home screen,  $tan (iii)$  Apps > Settings.
- 2. Tap Language and input > Samsung keyboard for options:
	- English(US): Set the keyboard type to Qwerty keyboard or 3x4 keyboard.
	- $\bullet$   $(+)$  Add input languages: Choose which languages are available on the keyboard. To switch between languages, slide the Space bar sideways.
	- Predictive text: Predictive text suggests words that match your text entries, and can automatically complete common words. Predictive text can learn your personal writing style from your contacts, messages, Gmail, and social networking sites—improving its accuracy of predicting your text entries.
	- Additional keyboard settings provide assistance with capitalization, punctuation, and much more.

## Google Voice Typing

Speak rather than type your text entries using Google Voice typing.

- 1. From a Home screen,  $tan (iii)$  Apps > **Co** Settings.
- 2. Tap Language and input > Google voice typing for options:
	- Languages: Select languages for Google Voice typing.
	- "Ok Google" detection: Launch a Google search whenever you say "OK Google".
	- Now on tap: Get info based on the current app screen when searching by voice or holding down the Home key.
	- Hands-free: Allow requests with the device locked.
	- Speech output: Select options for spoken feedback.
	- Offline speech recognition: Download and install speech recognition engines, allowing you to use voice input while not connected to the network.
	- Block offensive words: Hide search results that contain offensive words.
	- Bluetooth headset: Use audio input from a Bluetooth headset (not included) if one is connected.

### <span id="page-103-0"></span>Text-to-Speech Options

Configure your Text-to-Speech (TTS) options. TTS is used for various accessibility features, such as Voice Assistant. For more information, see **Accessibility** 

- 1. From a Home screen,  $tan (iii)$  Apps > **C** Settings.
- 2. Tap Language and input > Text-to-speech for options:
	- Preferred TTS engine: Choose either the Samsung or Google Text-to-speech engine. Tap **Settings** next to each TTS engine for options.
	- Speech rate: Set the speed at which the text is spoken.
	- Default language status: Display the default language in use.

### Pointer Speed

Configure pointer speed for an optional mouse or trackpad (not included).

- 1. From a Home screen, tap  $(\mathbb{H})$  Apps > **C** Settings.
- 2. Tap Language and input.
- 3. Under Pointer speed, drag the slider to the right to go faster or to the left to go slower.

# **Battery**

### View how battery power is used for device activities.

- 1. From a Home screen,  $tan (iii)$  Apps > Settings.
- 2. Tap Battery for options:
	- Battery usage View battery usage since the battery was last fully charged.
		- Past and predicted usage: View a chart of past usage and estimated time remaining.
		- Recent battery usage: Tap an item to view details of its battery usage.
		- More: Tap Refresh to update the listing. Tap Optimize battery usage to select apps to optimize their individual battery usage.
	- Power saving mode: Save battery power by limiting your device's performance, limiting vibration feedback, and restricting location services and most background data.
	- Ultra power saving mode: Save battery power by using a minimal Home screen layout and limiting the number of usable apps.
	- Detail: View details on apps that have an abnormal amount of battery usage.
	- Percentage on status bar: Display the battery charge percentage next to the battery icon on the Status bar.

View the device memory and usage. Mount, unmount, or format an optional memory card (not included).

#### Device Memory

View and manage the memory used by the device.

- 1. From a Home screen,  $tan (iii)$  Apps > **C** Settings.
- 2. Tap Storage.
	- Device storage used out of the total space available is displayed.
- 3. Tap Internal storage for the following:
	- Total space: The total amount of memory on your device.
	- Available space: The amount of storage space currently available.
	- System memory: The minimum amount of storage space required to run the system.
	- Used space: The amount of storage space currently being used.
	- Other: The space used by app data, downloaded files, and Android system files.
	- Cached data: The amount of data currently cached.
	- Explore: Launch My Files to view content stored on your device.

To increase available memory:

- 1. From a Home screen,  $tan (iii)$  Apps > **C** Settings.
- 2. Tap Storage.
- 3. Tap Internal storage > Cached data to clear cached data for all apps.
- 4. Tap Delete to confirm.

# Memory Card (SD Card)

Once an optional memory card (not included) has been installed in your device, the card memory is displayed as part of Total space and Available space.

For more information, see [Install a Memory Card](#page-9-0).

#### Mount a Memory Card

When you install an optional memory card, it is automatically mounted (connected to the device) and prepared for use. However, should you unmount the card without removing it from the device, you need to mount it before it can be accessed.

- 1. From a Home screen,  $tan$   $\dddot{=}$  Apps > **C** Settings.
- 2. Tap Storage > SD card.
- 3. Tap Mount.

#### Remove a Memory Card

Warning: To prevent damage to information stored on the memory card, unmount the card before removing it from the device.

- 1. From a Home screen,  $\tan \left(\frac{m}{m}\right)$  Apps > Settings.
- 2. Tap Storage > SD card.
- 3. Tap Unmount.
- 4. Remove the back cover. For more information, see [Remove the Back Cover.](#page-8-0)
- 5. Slide the card out carefully.
- 6. Replace the back cover. For more information, see [Replace the Back Cover.](#page-9-1)

#### Format a Memory Card

Warning: When formatting an SD card, you should back up your music and photo files that are stored on the card because formatting the SD card deletes all the stored data.

- 1. From a Home screen,  $tap$   $\dddot{=}$  Apps > **C** Settings.
- 2. Tap Storage > SD card.
- 3. Tap Format and follow the prompts.

# Date and Time

By default, your device receives date and time information from the wireless network.

When you are outside network coverage, you may want to set date and time information manually using the date and time settings.

- 1. From a Home screen,  $tan (iii)$  Apps > **C** Settings.
- 2. Tap Date and time. The following options are available:
	- Automatic date and time: Receive date and time updates from the wireless network.
	- Set date: Enter the current date (only available when Automatic date and time is disabled).
	- Set time: Enter the current time (only available when Automatic date and time is disabled).
	- Select time zone: Choose your local time zone (only available when Automatic date and time is disabled).
	- Use 24-hour format: Set the format for displaying time.
## About Device

View information about your device, including current status, legal information, hardware and software versions, and more.

- 1. From a Home screen,  $tan (iii)$  Apps > Settings.
- 2. Tap About device, and then tap items for more details:
	- Download updates manually: Check for software updates.
	- Scheduled software updates: Set a time to automatically check for and install software updates.
	- Status: View the status of the battery, network, and other information about your device.
	- Legal information: View legal notices and other legal information, including your embedded Samsung legal information.
	- Device name: View and change your device's name.
	- Additional device information includes the Model number, Android version, Build number, and more.